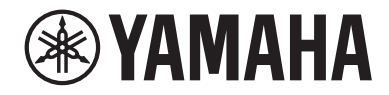

# LIVE STREAMING MIXER AGO8

# Guia do usuário **PT**

# Conteúdo

# [Introdução](#page-4-0) [5](#page-4-0)

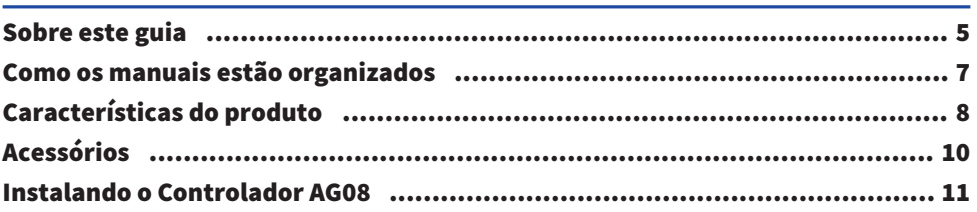

# [Nomes e funções dos componentes](#page-11-0) [12](#page-11-0)

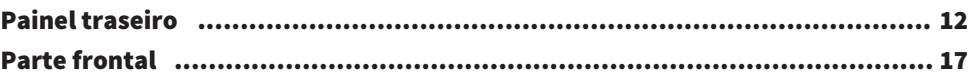

# [Preparando-se para usar este produto](#page-25-0) [26](#page-25-0)

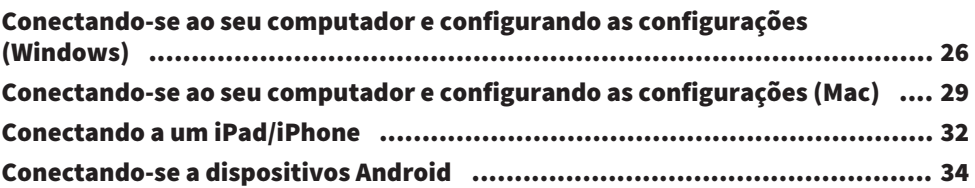

# [Usando este produto para transmissão ao vivo](#page-35-0) [\(17LIVE, Twitch, YouTube Live\)](#page-35-0) [36](#page-35-0)

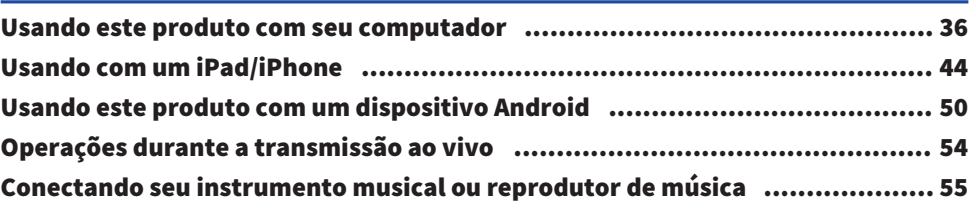

# [Usando a função silenciador](#page-55-0) **[56](#page-55-0)**

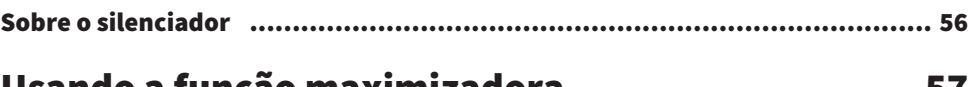

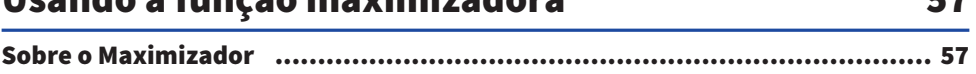

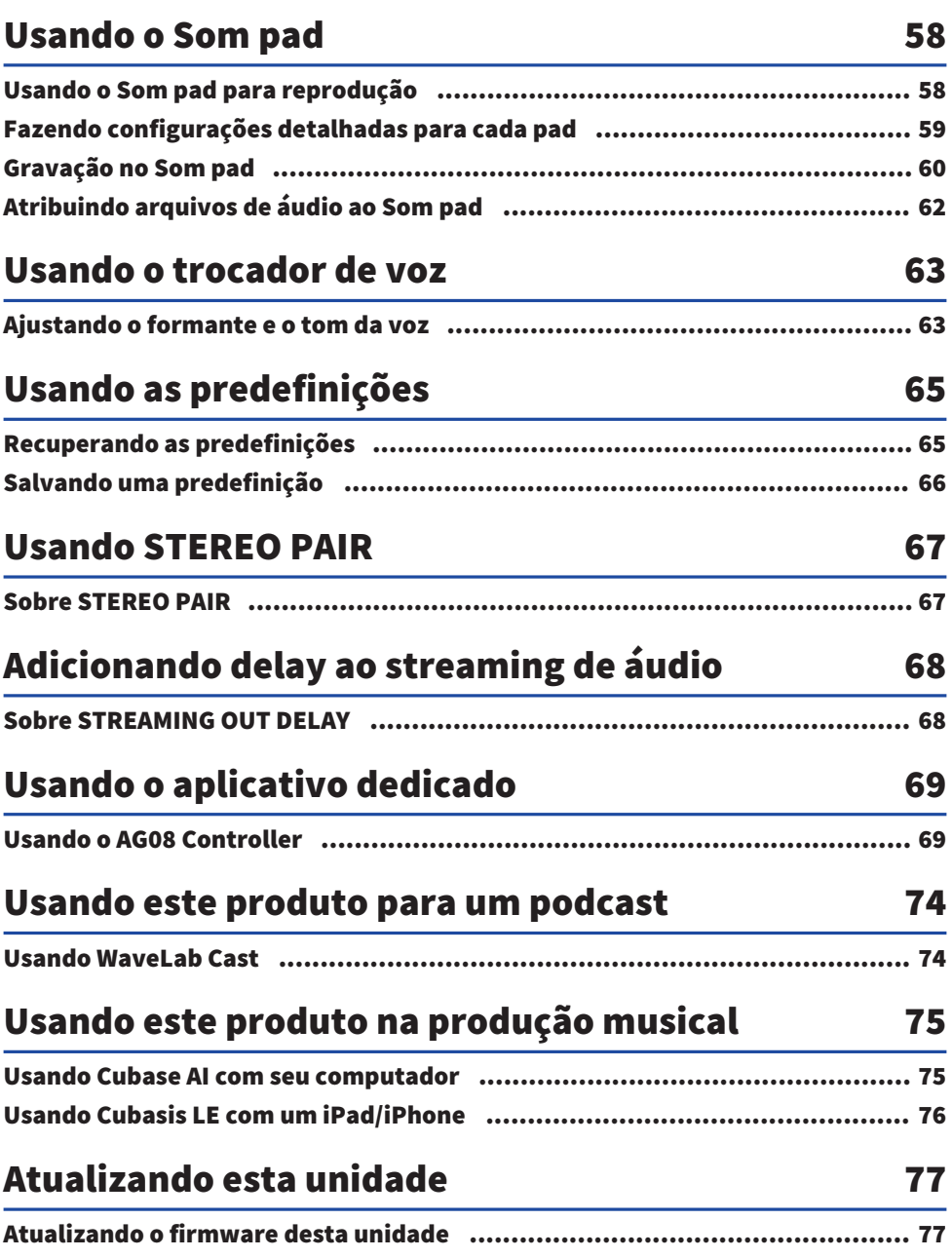

# Solução de problemas

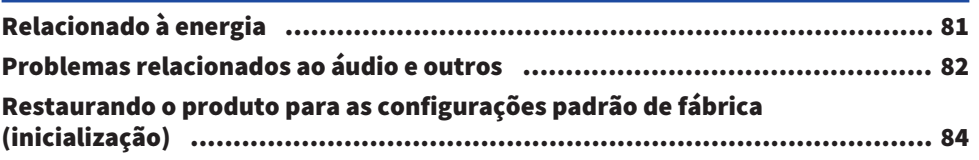

# **Apêndice**

# 85

81

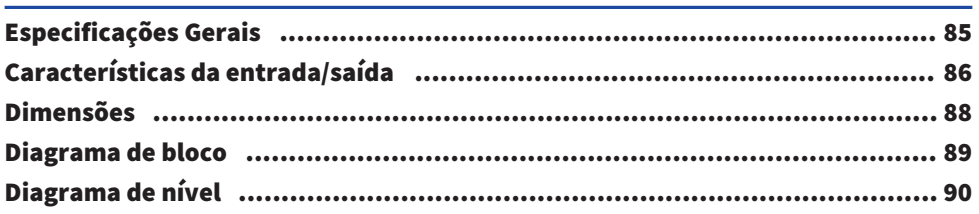

# <span id="page-4-0"></span>Introdução

# <span id="page-4-1"></span>Sobre este guia

## Aviso sobre o conteúdo deste guia

Este guia do usuário explica como conectar e operar este produto para o usuário. As precauções e outros assuntos são classificados da seguinte forma.

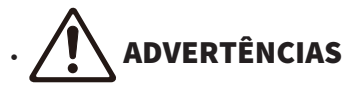

Este conteúdo indica "risco de ferimentos graves ou morte".

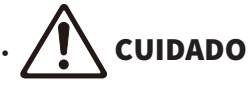

Este conteúdo indica "risco de lesão".

( AVISO

Indica pontos que você deve observar para evitar falhas, danos ou mau funcionamento do produto e perda de dados, bem como para proteger o meio ambiente.

#### **· OBSERVAÇÃO**

Indica notas sobre instruções, restrições de funções e informações adicionais que podem ser úteis.

- ( Todas as ilustrações e telas mostradas neste guia são para fins explicativos.
- ( Quaisquer nomes de empresas, nomes de produtos ou nomes relacionados neste documento são marcas registradas ou marcas comerciais de seus respectivos proprietários.
- ( O software pode ser revisado e atualizado sem aviso prévio.
- ( A Steinberg Media Technologies GmbH e a Yamaha Corporation não fazem representações ou garantias com relação ao uso do software e da documentação
- ( e não pode ser responsabilizado pelos resultados do uso deste guia e do software.

## Proteção de direitos autorais

- ( Não use este produto para qualquer finalidade que possa infringir os direitos de terceiros, incluindo direitos autorais, conforme estabelecido por lei em cada país ou região.
- A Yamaha não se responsabiliza por qualquer violação de direitos de terceiros que possa ocorrer como resultado do uso deste produto.
- ( Os direitos autorais do "conteúdo"\*1 instalado neste produto pertencem à Steinberg Media Technologies GmbH, Yamaha Corporation ou ao seu detentor dos direitos autorais. Exceto conforme permitido pelas leis de direitos autorais e outras leis relevantes, como cópia para uso pessoal, é proibido "reproduzir ou desviar"\*2 sem a permissão do detentor dos direitos autorais. Ao usar o conteúdo, consulte um especialista em direitos autorais. Se você criar música ou tocar com o conteúdo por meio do uso original do produto e depois gravá-lo e distribuí-lo, a permissão da Yamaha Corporation não será necessária, independentemente de o método de distribuição ser pago ou gratuito.
- \*1 A palavra "conteúdo" inclui programas de computador, dados de som, dados de estilo de acompanhamento, dados MIDI, dados de forma de onda, dados de gravação de voz, partituras e dados de partitura e outros dados relacionados.

Introdução > Sobre este guia

\*2 A frase "reproduzir ou reaproveitar" inclui extrair o conteúdo que está incorporado ou incluído neste produto, ou gravá-lo e distribuí-lo em um formato que se assemelhe ao original.

#### Marcas comerciais

As marcas comerciais usadas neste guia são as seguintes.

- ( Steinberg, Cubase, Cubasis e WaveLab Cast são marcas registradas da Steinberg Media Technologies GmbH.
- ( Windows é uma marca registrada ou marca comercial da Microsoft Corporation nos Estados Unidos e em outros países.
- ( Apple, Mac, iPad, iPhone, App Store e Lightning são marcas comerciais da Apple Inc., registradas nos EUA e em outros países.
- ( Android e YouTube são marcas comerciais da Google LLC.

Todos os nomes de empresas, nomes de produtos e outras listagens neste guia são marcas registradas ou marcas comerciais de suas respectivas empresas.

# <span id="page-6-0"></span>Como os manuais estão organizados

Os manuais que cobrem este produto estão listados abaixo.

#### Manuais impressos

O manual que acompanha este produto.

( Guiadeinício

Explica os métodos básicos usados para conectar este produto a dispositivos externos e como definir as configurações, bem como o nome e a função de cada parte.

( Guia de Segurança Explica os pontos relacionados à segurança que você deve estar ciente ao usar este produto.

#### Manuais on-line

( Guia do usuário (este guia)

Explica o nome e a função de cada parte, como se conectar a vários dispositivos e como configurar as coisas para fazer som. Isso também explica como usar este produto em diferentes situações.

#### **OBSERVAÇÃO**

Você pode baixar esses manuais no site da Yamaha. Os dados manuais mais recentes estão sempre disponíveis no site da Yamaha, portanto, use esses recursos conforme necessário. <https://download.yamaha.com/>

# <span id="page-7-0"></span>Características do produto

Este é um Live streaming mixer usado para transmissão ao vivo e outros usos por meio de conexão com seu computador, iPad ou smartphone. Este produto inclui uma variedade de efeitos e funções para produzir uma ótima transmissão ao vivo.

### ■ Modificador de voz integrado para produção de transmissão ao vivo

Você pode aplicar uma ampla variedade de efeitos ao áudio de voz inserido no CH1, incluindo um trocador de voz e muito mais. Use o dedicado "AG08 Controller" app para fazer ajustes detalhados no caráter tonal do trocador de voz.

## $\blacksquare$  Som pad para adicionar emoção à sua transmissão ao vivo

Você pode usar os seis botões do pad nesta unidade para adicionar efeitos sonoros facilmente. Use o dedicado "AG08 Controller" app para alterar os sons de cada pad.

## $\blacksquare$  Três canais de entrada/saída de áudio USB e um design de fader físico para controlar o volume

Você pode atribuir individualmente o áudio de reprodução aos faders CH3/4, 5/6 e 7/8 nesta unidade a partir de vários aplicativos executados em um computador conectado a esta unidade via USB e mixá-lo com o áudio inserido nesta unidade e com os sons de reprodução do pad de som para criar uma mixagem de transmissão ao vivo. Além disso, os três canais de saída USB deste produto são enviados individualmente para vários aplicativos em seu computador. Por exemplo, você pode usá-los em combinação para criar as melhores mixagens, respectivamente, para o áudio do bate-papo e para o áudio da transmissão ao vivo em sua transmissão ao vivo que apresenta convidados e bate-papo por voz.

## ■ Botões predefinidos para alternar instantaneamente entre as configurações de som do CH1

Você pode usar os quatro botões predefinidos nesta unidade para alternar instantaneamente entre as configurações de efeito de áudio para CH1.

Cada predefinição pode ser configurada em detalhes usando o "AG08 Controller" dedicado app.

## $\blacksquare$  Uma variedade de efeitos integrados para ajustar o caráter do som

Você pode ligar/desligar o trocador de voz (CH1)/simulador de amplificador (CH2), o compressor/ equalizador e o reverb/delay neste produto.

Cada efeito pode ser configurado em detalhes usando o "AG08 Controller" dedicado app.

## ■ Inclui software de edição de áudio "WaveLab Cast"

Uma licença para "WaveLab Cast" está incluída neste produto. Você pode usar este software para podcasting ou para editar o áudio em seu conteúdo de vídeo.

## **No Inclui software DAW "Cubase AI"**

Uma licença para "Cubase AI" está incluída neste produto. Você pode usar este software para as tarefas necessárias na produção musical básica, incluindo gravação, edição, mixagem e muito mais.

## ■ Operações estáveis usando o adaptador AC dedicado

Use o adaptador CA incluído para fornecer a energia necessária para operações estáveis.

## ■ Fazendo configurações detalhadas usando o "AG08 Controller" dedicado app

Você pode usar "AG08 Controller" para configurar livremente os efeitos DSP integrados ao AG08, bem como as predefinições CH1, amostras de sound pad e muito mais.

# <span id="page-9-0"></span>Acessórios

Os itens incluídos com este produto estão listados abaixo. Verifique se todos esses itens foram devidamente embalados com o produto.

- Adaptador CA PA-150B  $\times$  1
- Cabo USB (USB-C para USB-C),  $1,5$  m  $\times$  1
- $\cdot$  Guia de Segurança  $\times$  1
- $\cdot$  Guiadeinício  $\times$  1
- $\bullet$  WAVELAB CAST DOWNLOAD INFORMATION  $\times$  1
- $\cdot$  CUBASE AI DOWNLOAD INFORMATION  $\times$  1

# <span id="page-10-0"></span>Instalando o Controlador AG08

Para usar AG08 Controller, baixe o aplicativo no site a seguir ou na App Store.

#### Windows/Mac

<https://www.yamaha.com/2/ag08/>

#### iPad

Procurar AG08 Controller na App Store e instale. Observe que AG08 Controller não é compatível com o iPhone.

#### **OBSERVAÇÃO**

Junto com o aplicativo acima, você também deve instalar o "Yamaha Steinberg USB Driver" para que este produto possa ser reconhecido pelo seu computador Windows ou Mac.

# <span id="page-11-0"></span>Nomes e funções dos componentes

# <span id="page-11-1"></span>Painel traseiro

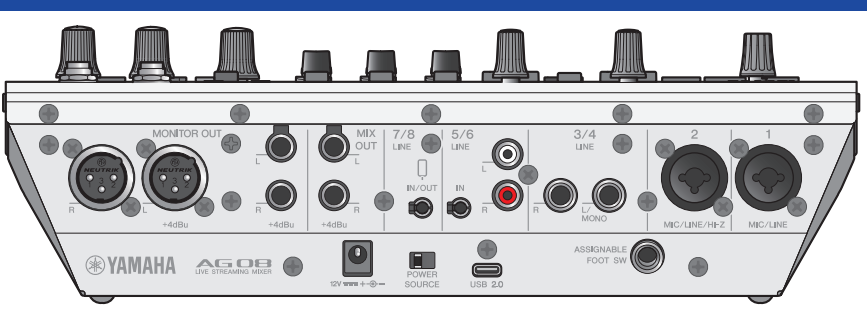

### Parte inferior do painel traseiro

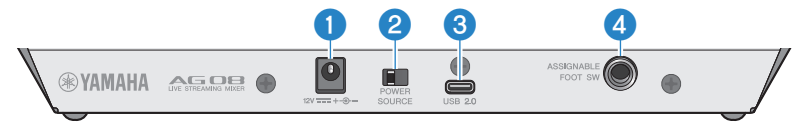

#### **Q** [12V] conector DC

Conecte o adaptador CA incluído aqui.

#### **8** [POWER SOURCE] chave seletora

Seleciona qual conector é usado para alimentar este produto. Defina isso para o [USB 2.0] lado ao alimentar este produto através da [USB 2.0] porta, e defina isso para o [12V] lado da tomada DC ao alimentar este produto através do [12V] conector DC.

#### $\Theta$  [USB 2.0] conector (Tipo C)

Conecte seu computador ou iPad/iPhone. Ao conectar um computador, a energia será fornecida do computador a esta unidade. Ao conectar um iPad/iPhone, conecte o adaptador CA incluído separadamente ao [12V] conector DC.

#### **OBSERVAÇÃO**

É necessário um driver dedicado para usar este produto com um computador. Baixe e instale o driver do site a seguir.

( <https://www.yamaha.com/2/ag08/>

#### AVISO

- Não conecte nenhum outro dispositivo à porta USB 2.0, exceto um computador, iPad ou iPhone.
- ( Uma fonte de alimentação de 5 V e 1,5 A é necessária para operar este produto com alimentação de barramento. Se uma quantidade de energia suficiente não estiver disponível para uma fonte de alimentação estável, forneça energia separadamente através do [12V] conector DC.

#### Pontos de cuidado ao usar a porta USB

- ( Observe os seguintes pontos para evitar a perda de dados ao conectar a porta USB a outros dispositivos.
- ( Observe o seguinte antes de inserir ou desconectar o cabo USB.
	- Saia de todos os aplicativos.
	- ( Certifique-se de que nenhum dado está sendo transmitido deste produto.
- ( Depois de desconectar o cabo, espere pelo menos seis segundos antes de conectar o cabo novamente. Conectar e desconectar rapidamente o cabo pode causar mau funcionamento.

#### **4** [ASSIGNABLE FOOT SW] conector

Conecte um pedal (como um Yamaha FC5, vendido separadamente) aqui. Você pode definir o INPUT MUTE, TAP TEMPO, VOICE EFFECT e OUTPUT DIMMER funções a serem usadas com o pedal. Use o AG08 Controller app para atribuir essas funções. Pressione o menu [□] botão no AG08 Controller, e selecione Settings → FOOT SW para fazer as configurações.

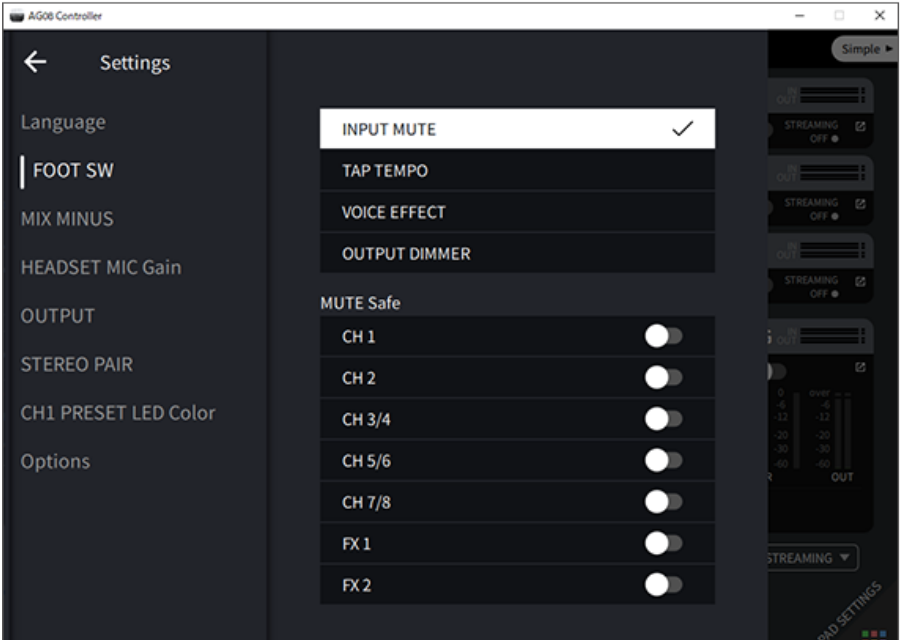

#### Parte superior do painel traseiro

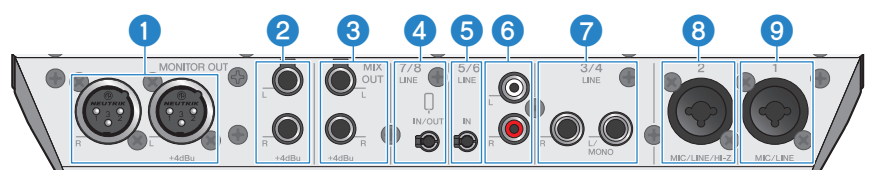

#### **Q** [MONITOR OUT] conectores (XLR)

Conecte seu alto-falante de monitor alimentado ou equipamento similar aqui. Estes são compatíveis com conectores XLR.

### **8** [MONITOR OUT] conectores (fone)

Conecte seu alto-falante de monitor alimentado ou equipamento similar aqui. São compatíveis com plugues de fone de ouvido (balanceados/desbalanceados).

#### <sup>6</sup> [MIX OUT] conectores (fone)

Estes são conectores de saída tipo fone balanceados eletronicamente para a saída do sinal mixado em estéreo.

#### $\bullet$  [CH7/8 ( $\emptyset$ ) LINE IN/OUT] conector de entrada/saída para smartphone (compatível com mini plugues estéreo de quatro condutores (TRRS) de 3,5 mm)

Este conector de entrada/saída pode ser usado em muitas situações diferentes. Compatível com mini plugues estéreo de quatro condutores (compatível com CTIA). Você pode conectar seu smartphone ou tablet como um dispositivo Android aqui e usar um aplicativo para adicionar efeitos sonoros, como dicas de áudio ou música de fundo. Ajuste o volume de saída no dispositivo conectado. Você pode enviar o sinal de áudio deste produto para um dispositivo conectado.

#### e [CH5/6 LINE IN] conector (compatível com mini plugues estéreo de três condutores (TRS) de 3,5 mm)

Conecte aqui um instrumento musical eletrônico, dispositivo de áudio ou outro equipamento de nível de linha. Compatível com cabos de mini plugue estéreo.

#### $6$  [CH5/6 LINE IN] conectores (tipo de pino RCA)

Conecte aqui um instrumento musical eletrônico, dispositivo de áudio ou outro equipamento de nível de linha. Os canais 5/6 usam plugues do tipo pino RCA. Mini plugues estéreo de três condutores (TRS) de 3,5 mm têm prioridade sobre plugues do tipo pino RCA. Você não pode usar os dois tipos ao mesmo tempo.

#### $\bullet$  [CH3/4 LINE] conectores (tipo de fone)

Conecte aqui um instrumento musical eletrônico, dispositivo de áudio ou outro equipamento de nível de linha. Os canais 3/4 usam plugues de fone de ouvido.

#### **6** [CH2 MIC/LINE/HI-Z] conector

Conecte seu microfone, instrumento musical eletrônico ou outro dispositivo aqui. Compatível com plugues XLR e de fone de ouvido.

Você também pode conectar um dispositivo com alta impedância de saída como uma guitarra elétrica ou baixo aqui.

#### **9** [CH1 MIC/LINE] conector

Conecte seu microfone, instrumento musical eletrônico ou outro dispositivo aqui. Compatível com plugues XLR e de fone de ouvido.

#### **Tipo de plugue**

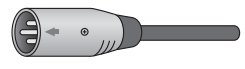

Tipo XLR (balanceado)

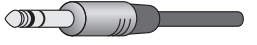

Tipo de fones de ouvido (balanceado)

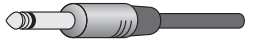

Tipo de fones de ouvido (desbalanceado)

# Atribuindo sinais de saída às saídas

#### **OBSERVAÇÃO**

Você pode usar o AG08 Controller app para alterar quais saídas de sinal para o [MONITOR OUT] conectores, o [MIX OUT] conectores e o [CH7/8 LINE IN/OUT] conector.

Nomes e funções dos componentes > Painel traseiro

• Saída para o [MONITOR OUT] conectores

No AG08 Controller app, use o MONITOR OUT configurações mostradas no canto inferior direito da Detail tela de modo para selecionar a saída.

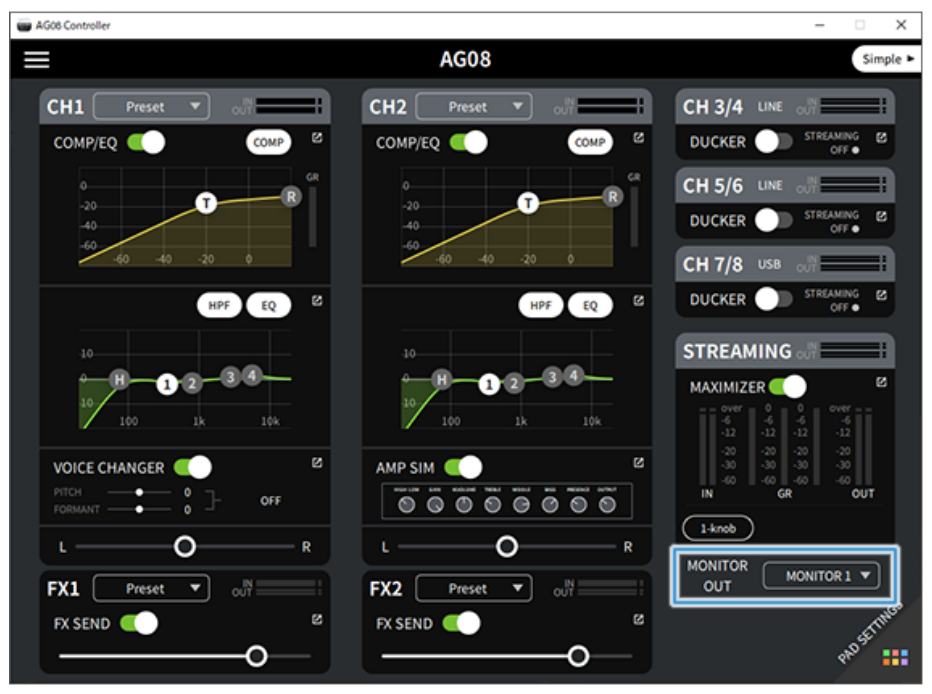

Nomes e funções dos componentes > Painel traseiro

• Saída para [MIX OUT] conectores e [CH7/8 LINE IN/OUT] conector Pressione o menu [■] botão no AG08 Controller, e selecione Settings → OUTPUT para fazer as configurações.

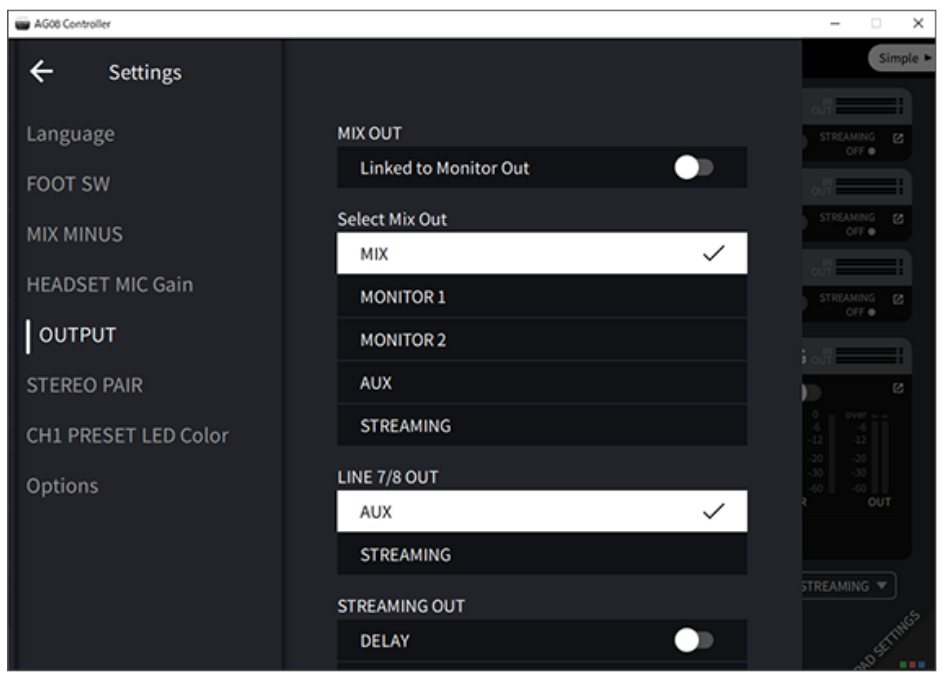

Para os sinais de MIX, MONITOR1, MONITOR2, AUX e STREAMING, consulte o diagrama de blocos.

# <span id="page-16-0"></span>Parte frontal

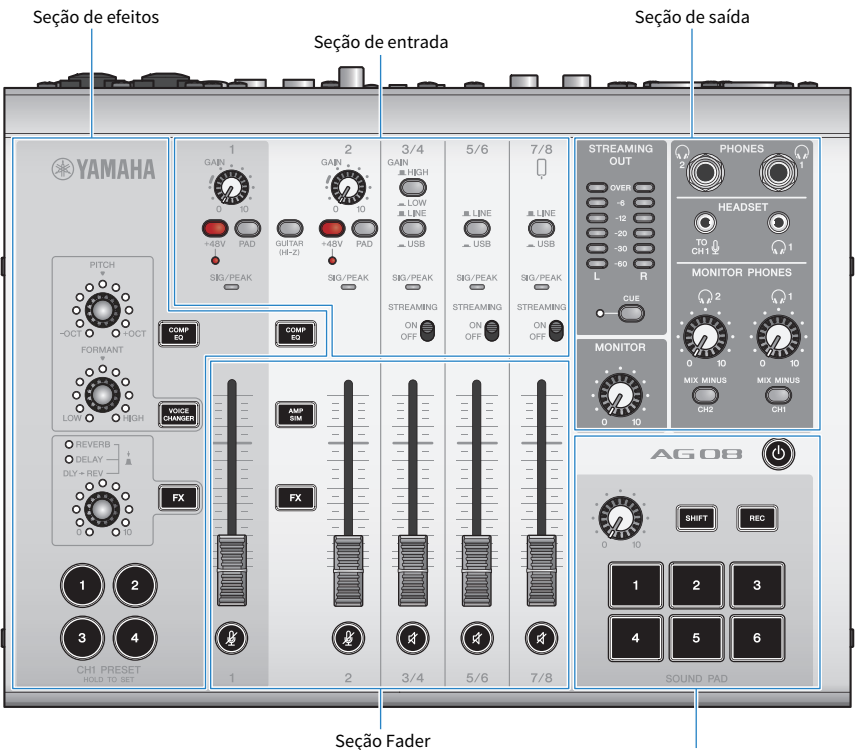

Som pad seção

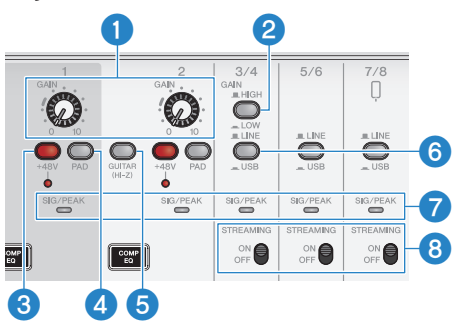

# Seção de entrada do painel superior

### **O** [GAIN] botões

Determina o volume base para o respectivo canal. Ajuste os botões para que o [SIG/PEAK] O LED acende em vermelho apenas brevemente quando você canta alto ou toca forte.

#### **2** [GAIN HIGH/LOW] chave seletora

Determina o volume base para os canais 3/4. Defina isso para LOW ( $\Box$ ) se o [SIG/PEAK] O LED continua acendendo em vermelho ou se o som estiver distorcido.

#### **OBSERVAÇÃO**

Gire os faders do canal para a configuração mínima antes de alternar o [GAIN HIGH/LOW] chave seletora. Isso ocorre porque você pode ouvir um ruído quando a chave é alternada.

#### **6** Phantom [+48V] chave/[+48V] LED

Quando esta chave está ligada ( $\Box$ ), o [+48V] luzes LED e DC +48V a alimentação phantom é fornecida ao plugue XLR conectado aos conectores de entrada de microfone/linha para os canais 1 e 2.

Ligue esta chave quando estiver usando um microfone condensador.

#### **OBSERVAÇÃO**

- ( Desligue a chave se você não precisar de alimentação fantasma.
- ( Para evitar o mau funcionamento deste produto ou do seu dispositivo externo e para evitar ruídos, desligue esta chave antes de conectar um dispositivo que não suporte alimentação fantasma aos canais 1 ou 2.
- ( Para evitar o mau funcionamento deste produto ou de seu dispositivo externo e evitar ruídos, não desconecte ou insira um cabo no canal 1 ou 2 enquanto o interruptor ainda estiver ligado.
- Para evitar o mau funcionamento deste produto ou de seu dispositivo externo e para evitar ruídos, ligue/desligue a alimentação phantom somente quando os faders de 1/2 do canal estiverem na configuração mínima.

#### [PAD] chave

Esses interruptores atenuam o nível do sinal de entrada.

Ligue esses interruptores se o áudio de entrada soar distorcido ou se parecer muito alto.

#### **6** [GUITAR (HI-Z)] chave

Use esta chave para alterar a impedância de entrada para o canal 2, seja ligado ( $\Box$ ) ou desligado ( $\Box$ ). Ative-o ao conectar diretamente um instrumento com alta impedância de saída, como uma guitarra elétrica ou um baixo, ao canal 2. Se você for usar a configuração "ligado" para esta chave, conecte seu instrumento a este produto com um conector de fones de ouvido não balanceado. O produto não funcionará corretamente se você usar um cabo balanceado.

# **ADVERTÊNCIAS**

( Defina os controles de saída, como o [MONITOR] botão e o [MONITOR PHONES] [H] botão para sua configuração mínima antes de alternar esta chave. Isso ocorre porque os níveis podem ficar altos de repente, o que pode danificar sua audição ou causar mau funcionamento de dispositivos externos.

#### **6** [LINE/USB] interruptores seletores

Esses interruptores alternam entre a fonte de áudio dos conectores de entrada analógica dos canais 3/4, 5/6 e 7/8 e o áudio de entrada da porta USB. Para obter detalhes sobre o que acontece quando ele é alternado para USB, consulte "Configurações no computador" em ["Conectando-se ao seu computador e configurando as configurações](#page-25-1) [\(Windows\)" \(p.26\)](#page-25-1) ou "Configurações no computador" em ["Conectando-se ao seu computador e configurando as](#page-28-0) [configurações \(Mac\)" \(p.29\).](#page-28-0)

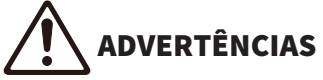

Ajuste o volume antes de alternar esses interruptores. Isso ocorre porque os níveis podem ficar altos de repente, dependendo do dispositivo que você conectou, o que pode danificar sua audição ou causar mau funcionamento de dispositivos externos.

### *Q* [SIG/PEAK] LED

Use esses indicadores para verificar os níveis do sinal de entrada. Para enviar áudio em um volume apropriado para o computador, ajuste os níveis de cada canal para que os LEDs verdes acendam, mas os LEDs vermelhos acendam apenas brevemente quando um som alto for recebido.

#### **6 ISTREAMING ON/OFFI chave**

Esses interruptores alternam a saída para o barramento de transmissão ao vivo (STREAMING bus) dos canais 3/4, 5/6 e 7/8.

## Seção Fader

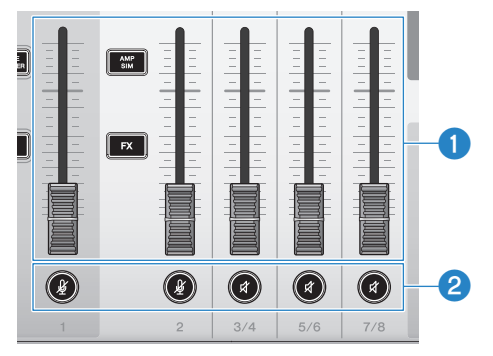

#### **Q** Faders de canal

Ajusta o nível de saída da entrada de áudio dos canais 1–8.

#### **OBSERVAÇÃO**

Quando os canais 1 e 2 estão vinculados como um STEREO PAIR [\(p.67\)](#page-66-1), use o fader do canal 1 para ajustar os níveis de saída dos canais 1 e 2. As operações do fader do canal 2 estão desabilitadas.

#### **a**  $(\frac{N}{2})$  ( $\beta$ ) Mudo botões

Ativa o recurso mudo (o LED acende em vermelho) ou desativa (o LED fica escuro). Você pode usar isso para silenciar o som quando fizer uma pequena pausa ou em situações semelhantes durante a transmissão ao vivo.

#### **OBSERVAÇÃO**

- ( Os LEDs piscam quando você está silenciando um canal usando a função INPUT MUTE com um pedal.
- Quando os canais 1 e 2 estão vinculados como um STEREO PAIR ([p.67](#page-66-1)), os botões de mudo do canal 1/2 ligam/desligam o mudo em conjunto.

Nomes e funções dos componentes > Parte frontal

## Seção de efeitos

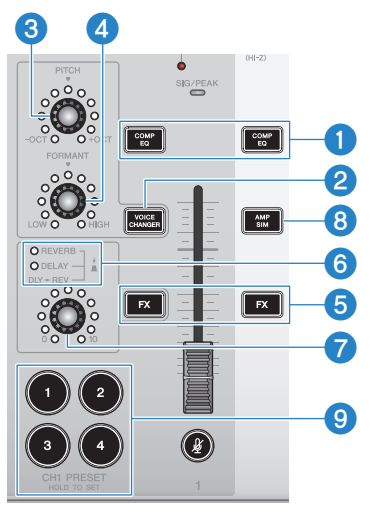

#### **O** [COMP EQ] botões

Esses botões ativam/desativam o compressor do canal 1/2 e o equalizador. Isso é definido na configuração ideal para transmissão ao vivo por padrão. Isso reduz o ruído desnecessário na extremidade baixa e ajuda a suavizar as diferenças nos níveis de entrada.

#### **OBSERVAÇÃO**

Quando os canais 1 e 2 estão vinculados como um STEREO PAIR [\(p.67\)](#page-66-1), o canal 1/2 [COMP EQ] botões ligam/desligam em conjunto.

#### **2** [VOICE CHANGER] botão

Ativa/desativa a função de troca de voz para o canal 1.

#### **OBSERVAÇÃO**

Quando os canais 1 e 2 estão vinculados como um STEREO PAIR [\(p.67\)](#page-66-1), a função de mudança de voz está desligada e o [VOICE CHANGER] botão apaga.

#### <sup>6</sup> [PITCH] botão

Gire este botão para ajustar o tom da voz do canal 1. Você pode alterar o tom dentro de um intervalo de uma oitava para cima ou para baixo.

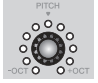

Quando o valor do parâmetro está em zero, apenas o LED central acende.

#### **OBSERVAÇÃO**

Quando os canais 1 e 2 estão vinculados como um STEREO PAIR [\(p.67\)](#page-66-1), o [PITCH] o ajuste do botão é desativado e o LED apaga.

#### **4** [FORMANT] botão

Gire este botão para ajustar o formante da voz do canal 1. Vire isso para LOW para uma voz mais masculina, e vire isso para HIGH para uma voz mais feminina.

Nomes e funções dos componentes > Parte frontal

#### **OBSERVAÇÃO**

Quando os canais 1 e 2 estão vinculados como um STEREO PAIR [\(p.67\)](#page-66-1), o [FORMANT] o ajuste do botão é desativado e o LED apaga.

#### **6** [FX] botões

Ativa/desativa o envio para FX 1 do canal 1 e para FX 2 do canal 2.

#### **OBSERVAÇÃO**

- ( Os LEDs piscam quando você está usando a INPUT MUTE função com um pedal durante a despedida.
- ( Quando os canais 1 e 2 estão vinculados como um STEREO PAIR ([p.67](#page-66-1)), o canal 1/2 [FX] botões ligam/desligam em conjunto.

#### f FX TIPO ([REVERB]/[DELAY]/[DLY→REV]) LEDs

Use estes indicadores para verificar o FX tipo de efeito para o canal 1.

Quando REVERB é selecionado, o REVERB indicador acende; quando DELAY é selecionado, o DELAY indicador acende; e quando DLY→REV (DELAY→REVERB) é selecionado, ambos os indicadores acendem.

#### **Q** FX SEND botões

Use esses botões para controlar o nível de envio para FX1 do canal 1. Pressione esses botões para alternar o tipo de efeito para FX1 do canal 1.

#### **6** [AMP SIM] botão

Ativa/desativa a função do simulador de amplificador para o canal 2. O simulador de amplificador recria o som de tocar uma guitarra elétrica através de um amplificador. Isso simula o som característico do amplificador "distorcido" que é ouvido quando você conecta diretamente uma guitarra elétrica.

#### **OBSERVAÇÃO**

Quando os canais 1 e 2 estão vinculados como um STEREO PAIR [\(p.67\)](#page-66-1), a função de simulador de amplificador está desligada e o [AMP SIM] botão apaga.

#### **9** [CH1 PRESET] [1]-[4] botões

Use esses botões para registrar combinações de efeitos para o canal 1 como uma predefinição e recuperá-las posteriormente. O botão acende para a predefinição que você chama. Você pode armazenar quatro predefinições. Com AG08 Controller, você pode selecionar entre seis cores diferentes para os LEDs dos botões. Use AG08 Controller para alterar as cores do LED. Consulte ["Usando as predefinições" \(p.65\)](#page-64-0) para saber como registrar as predefinições.

#### **OBSERVAÇÃO**

Quando os canais 1 e 2 estão vinculados como um STEREO PAIR [\(p.67\)](#page-66-1), as funções de registro e recuperação de predefinições são desativadas e os botões predefinidos apagam.

Nomes e funções dos componentes > Parte frontal

## Seção de saída do painel superior

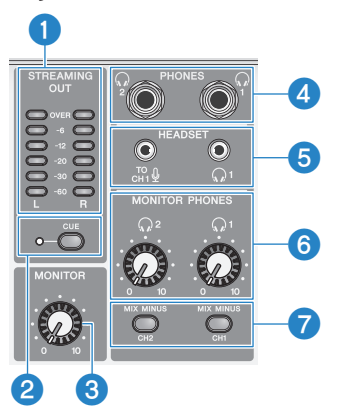

#### **O** [STREAMING OUT] LED medidores de nível

Esses medidores exibem o nível de sinal usado para o bus de streaming (STREAMING bus). Cada medidor horizontal acende quando seu nível de sinal (mostrado no meio, em unidades de dB) é excedido. Quando o nível do sinal excede 0 dB, o OVER LED acende em vermelho.

#### **2** [CUE] chave

Quando isto é ativado, o STREAMING OUT sinal é enviado para ambos MONITOR PHONES 1 e 2, e o indicador à esquerda do interruptor acende. Ative isso quando quiser verificar o sinal de streaming nos fones de ouvido.

#### **6** [MONITOR] botão

Ajusta o volume do áudio enviado ao dispositivo conectado aos [MONITOR OUT] conectores.

## **4** [PHONES 1  $\mathbb{Q}$ )/PHONES 2  $\mathbb{Q}$ )] conector (tipo fone)

Conecte seus fones de ouvido aqui. Compatível com plugues de fone estéreo. Ao usar fones de ouvido ou fones de ouvido com mini plugue estéreo, você também pode usar o [HEADSET] fones de ouvido  $\Omega$ ] conector de saída.

#### $\Theta$  [HEADSET] mic  $\begin{bmatrix} \begin{smallmatrix} \text{TO} \\ \text{CH1} \end{smallmatrix} \end{bmatrix}$  conector de entrada

Conecte um microfone de fone de ouvido aqui. Normalmente, o plugue é rosa. A entrada de áudio deste conector é enviada para o canal 1.

#### **OBSERVAÇÃO**

Quando você conecta um plugue de microfone no [HEADSET] mic [ ] conector de entrada, o áudio do dispositivo conectado ao [CH1 MIC/LINE] conector é silenciado.

#### **OBSERVAÇÃO**

Use AG08 Controller para definir o ganho para a entrada de sinal do [HEADSET] mic  $I_{\text{cm}}^{19}$  conector de entrada, em vez de usar o canal 1 [GAIN] botão no painel superior. Pressione o menu [  $\Box$  ] botão no AG08 Controller app e selecione Settings → HEADSET MIC Gain para fazer as configurações.

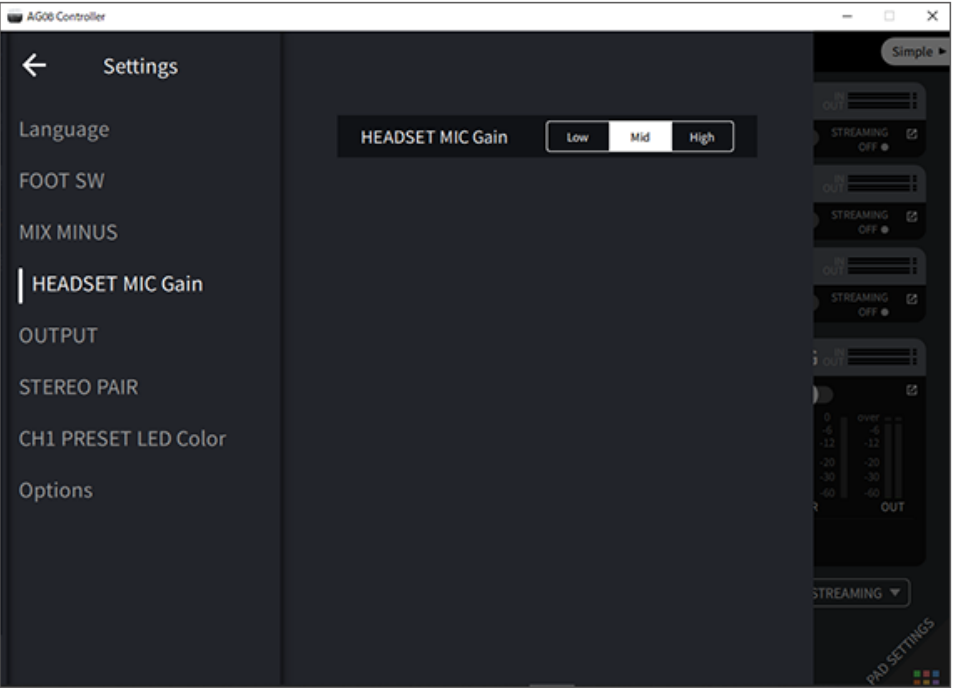

#### [HEADSET] fones de ouvido  $\Omega$ ] conector de saída

Conecte os fones de ouvido headset aqui. Normalmente, o plugue é verde claro. O áudio que sai é o mesmo dos fones de ouvido  $\lceil \Omega \rceil$  conector de saída.

#### **6** [MONITOR PHONES 1 ( $\textcircled{})$ /MONITOR PHONES 2 ( $\textcircled{})$ ] botões

Esses botões ajustam o volume dos fones de ouvido conectados aos fones de ouvido [PHONES 1( $\Omega(\Omega)$ ] PHONES 2( $\Omega(\Omega)$ ] conectores ou o [HEADSET] fones de ouvido  $[Q]$  conector de saída.

#### **D** [MIX MINUS CH1/MIX MINUS CH2] chave

Quando isso está ativado ( $\Box$ ), o som introduzido nos canais 1 e 2 não é emitido para o [PHONES 1( $\Omega$ )/PHONES  $2(\Omega)$  conectores (monitoramento DESLIGADO). Use isso quando não quiser ouvir sua própria voz durante o monitoramento.

Por exemplo, ligue a [MIX MINUS] chave quando não houver necessidade de ouvir sua própria voz ou sua própria reprodução em fones de ouvido durante uma transmissão ao vivo ou durante a gravação.

#### **OBSERVAÇÃO**

- ( Você pode usar o AG08 Controller app para adicionar canais que não são emitidos durante o monitoramento. Pressione o menu [ ] botão no AG08 Controller, e selecione Settings → MIX MINUS para fazer as configurações.
- Quando os canais 1 e 2 estão vinculados STEREO PAIR e você liga isso (...), nem o canal 1 nem o 2 são emitidos durante o monitoramento, independentemente das configurações em AG08 Controller.

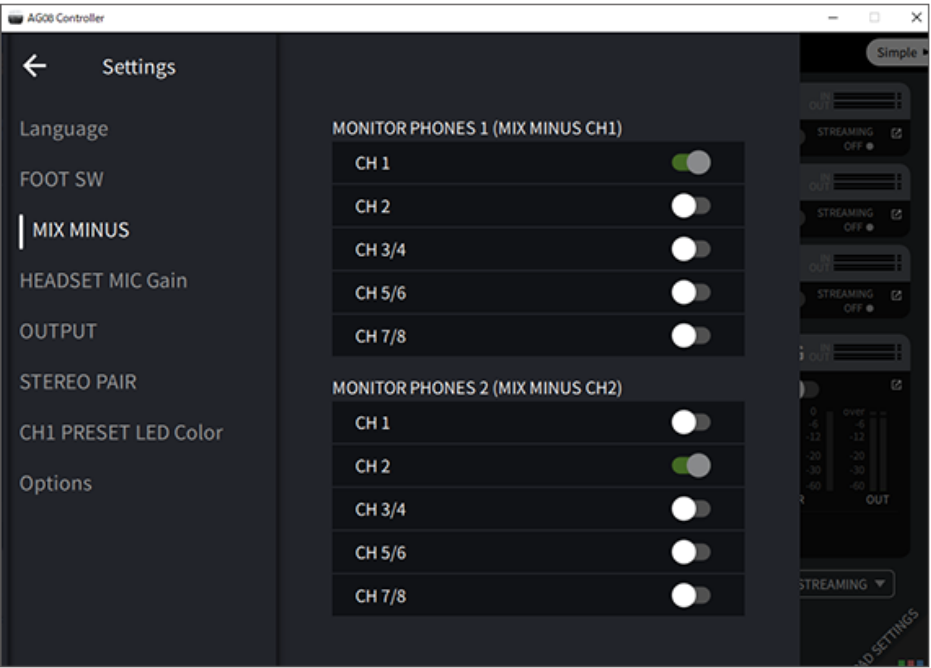

## Seção do pad de som do painel superior

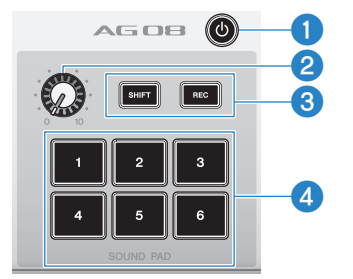

#### $\bigcirc$  [ $\bigcirc$ ] (interruptor de espera/ligado)

Alterna entre o modo de espera de energia e ligado. Para colocá-lo em espera enquanto a energia estiver ligada, pressione e segure o interruptor por pelo menos dois segundos. Leva cerca de oito segundos para mudar completamente para o modo de espera.

#### AVISO

( Alternar rapidamente esta chave entre standby e ligado pode causar mau funcionamento do produto. Depois de alternar a chave para o modo de espera, espere pelo menos seis segundos antes de ligar a chave novamente.

#### **OBSERVAÇÃO**

O interruptor pisca quando não há energia suficiente fornecida pelo computador.

#### **2** Botão de nível do Som pad

Ajusta o nível de saída do áudio do Som pad.

#### **8** [SHIFT]/[REC] botões

Use os [SHIFT]/[REC] botões em combinação com os [SOUND PAD] botões para gravar com o bloco de som. Consulte ["Gravação no Som pad" \(p.60\)](#page-59-0) para detalhes.

#### d [SOUND PAD] [1]–[6] botões

Esses botões reproduzem/gravam arquivos de áudio, como efeitos sonoros que você registrou anteriormente. Você pode usá-los para gravar os dados do bloco de som nesta unidade ou usar o AG08 Controller app para importar arquivos de áudio. Com AG08 Controller, você pode selecionar entre seis cores diferentes para os LEDs dos botões. Use AG08 Controller para alterar as cores do LED. Consulte ["Usando o Som pad" \(p.58\)](#page-57-0) para saber como registrar os dados do bloco de som.

Preparando-se para usar este produto > Conectando-se ao seu computador e configurando as configurações (Windows)

# <span id="page-25-0"></span>Preparando-se para usar este produto

# <span id="page-25-1"></span>Conectando-se ao seu computador e configurando as configurações (Windows)

Primeiro, você deve baixar e instalar o "Yamaha Steinberg USB Driver" do site da Yamaha a seguir, para que seu computador possa reconhecer este produto.

<https://www.yamaha.com/2/ag08/>

### **OBSERVAÇÃO**

- ( Para as etapas de instalação, consulte o guia de instalação encontrado no arquivo compactado que você baixou.
- ( Para obter uma lista de sistemas operacionais compatíveis, consulte o site da Yamaha listado acima.
	- ${\bf 1}^-$  Remova todos os dispositivos USB do seu computador, exceto o mouse e o teclado.
	- $\, {\bf 2} \,$  Certifique-se de que o volume neste produto e no dispositivo conectado esteja no mínimo.
	- $\bf 3$  Conecte o adaptador CA incluído ao [12V] conector DC no painel traseiro e deslize a [POWER SOURCE] chave seletora para [12V] DC (lado esquerdo).

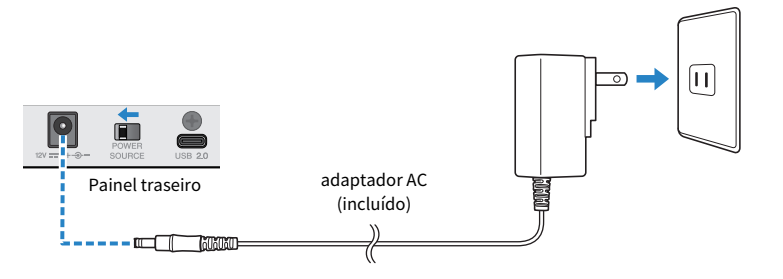

4 Após instalar o driver, use o cabo USB incluído para conectar este produto ao computador.

Conecte os dispositivos diretamente sem usar um hub USB.

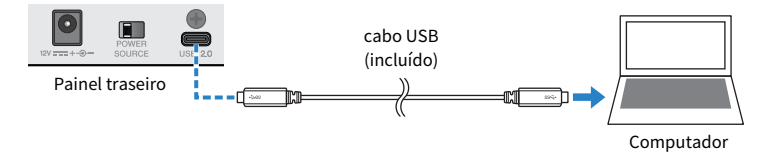

## **OBSERVAÇÃO**

Se você estiver usando um computador que não tenha uma porta USB-C, use um cabo USB-A para USB-C disponível comercialmente para conectar os dispositivos.

**5** Ligue a chave  $[\cup]$  (standby/on).

Preparando-se para usar este produto > Conectando-se ao seu computador e configurando as configurações (Windows)

## 6 Depois que a animação da luz LED no painel superior desta unidade terminar, verifique se o LED do  $\lceil \bigcup \rceil$  (standby/on) neste produto está aceso.

Se você conectou os dispositivos antes de instalar o driver, vá em frente e instale o driver.

### Configurações no computador

Altere a configuração de saída/entrada em seu computador para "AG08".

# 1 Abra a caixa "Pesquisar" na "Barra de Tarefas".

O método de abertura da caixa "Pesquisar" pode ser diferente dependendo das configurações do seu computador.

- 2 Digite "Som" na tela da caixa "Pesquisar" e selecione "Configurações de Som" no menu que aparece.
- 3 Na "Som" tela, selecione [CH3/4 (Yamaha AG08)] no Saída, e use a [LINE/USB] chave seletora para os canais 3/4 neste produto para selecionar "USB".

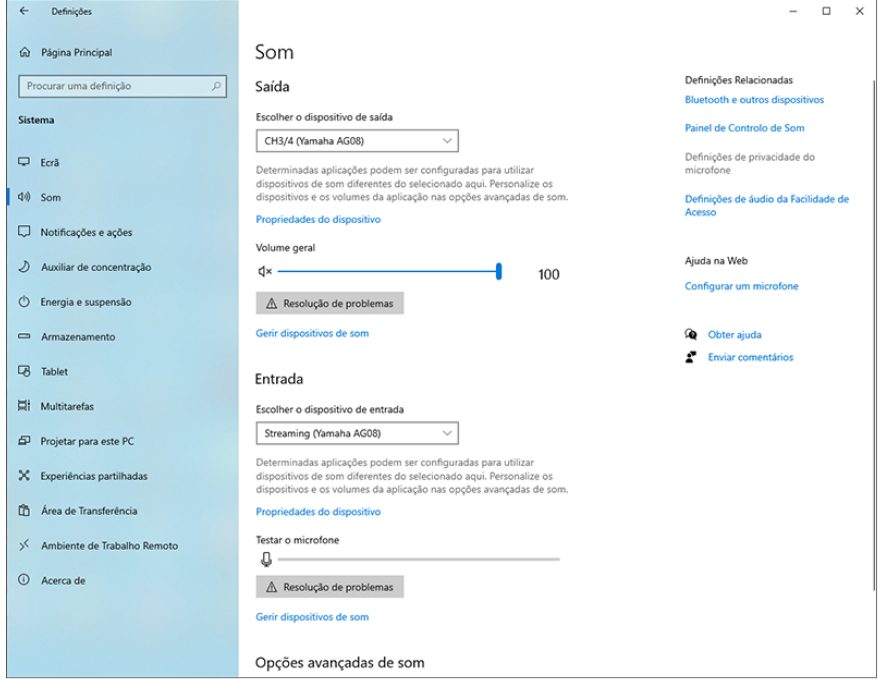

Preparando-se para usar este produto > Conectando-se ao seu computador e configurando as configurações (Windows)

#### **OBSERVAÇÃO**

- ( Na etapa 3, ao selecionar [CH5/6 (Yamaha AG08)] para Saída, o computador inicia a saída para as entradas USB dos canais 5/6 deste produto. Use a [LINE/USB] chave seletora para os canais 5/6 neste produto para selecionar "USB".
- ( Na etapa 3, ao selecionar [CH7/8 (Yamaha AG08)] para Saída, o computador inicia a saída para as entradas USB dos canais 7/8 deste produto. Use a [LINE/USB] chave seletora para os canais 7/8 neste produto para selecionar "USB".
- ( AG08 Controller app SOUND PAD os arquivos de áudio usados para importação ou durante o ajuste do som são emitidos de acordo com essas configurações.

4 Na "Som" tela, selecione "Streaming (Yamaha AG08)" para a entrada.

O STREAMING OUT (mix para transmissão ao vivo) a saída deste produto é inserida no computador.

#### **OBSERVAÇÃO**

- ( Na etapa 4, ao selecionar [Voice (Yamaha AG08)] para a entrada, apenas a mixagem do canal 1 e do canal 2 é inserida no computador.
- Na etapa 4, ao selecionar [AUX (Yamaha AG08)] para a entrada, o AUX OUT deste produto (consulte o diagrama de blocos para obter detalhes) é inserido no computador.

#### **OBSERVAÇÃO**

Este produto pode ser alimentado por um computador que tenha uma porta USB tipo C fornecendo pelo menos 5 V/1,5 A de corrente através de um cabo USB-C para USB-C, sem a necessidade de conectar um adaptador CA.

- 1) Remova todos os dispositivos USB do seu computador, exceto o mouse e o teclado.
- 2) Certifique-se de que o volume neste produto e no dispositivo conectado esteja no mínimo.
- 3) Depois de instalar o driver, use o cabo USB incluído para conectar este produto ao computador e deslize a [POWER SOURCE] chave seletora no painel traseiro para o [USB 2.0] lado da porta (lado direito).

Conecte os dispositivos diretamente sem usar um hub USB.

- 4) Ligue a chave [b] (standby/on).
- 5) Depois que a animação da luz LED no painel superior desta unidade terminar, verifique se o LED do  $\phi$ ] (standby/on) neste produto está aceso.

Se você conectou os dispositivos antes de instalar o driver, vá em frente e instale o driver.

O LED do  $[\psi]$  (standby/on) neste produto pisca quando não há energia suficiente fornecida pelo computador e este produto não inicializa normalmente. Nesse caso, use o adaptador CA incluído.

Preparando-se para usar este produto > Conectando-se ao seu computador e configurando as configurações (Mac)

# <span id="page-28-0"></span>Conectando-se ao seu computador e configurando as configurações (Mac)

Primeiro, você deve baixar e instalar o "Yamaha Steinberg USB Driver" do site da Yamaha a seguir, para que seu computador possa reconhecer este produto.

<https://www.yamaha.com/2/ag08/>

#### **OBSERVAÇÃO**

- ( Para as etapas de instalação, consulte o guia de instalação encontrado no arquivo compactado que você baixou.
- ( Para obter uma lista de sistemas operacionais compatíveis, consulte o site da Yamaha listado acima.
	- ${\bf 1}$  Remova todos os dispositivos USB do seu computador, exceto o mouse e o teclado.
	- $\, {\bf 2} \,$  Certifique-se de que o volume neste produto e no dispositivo conectado esteja no mínimo.
	- 3 Conecte o adaptador CA incluído ao [12V] conector DC no painel traseiro e deslize a [POWER SOURCE] chave seletora para [12V] DC (lado esquerdo).

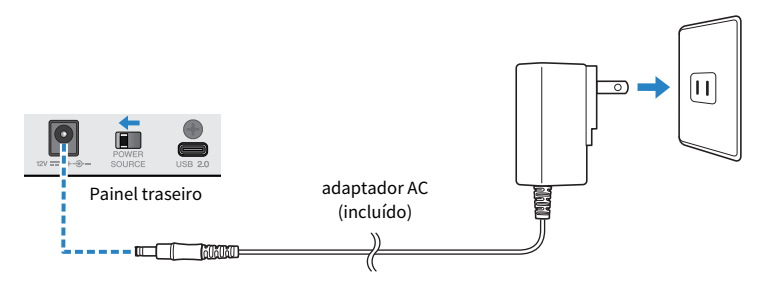

# $4$  Use o cabo USB incluído para conectar este produto ao computador.

Conecte os dispositivos diretamente sem usar um hub USB.

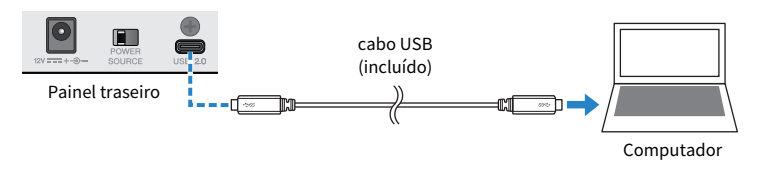

#### **OBSERVAÇÃO**

Se você estiver usando um Mac que não possui uma porta USB-C, use um cabo USB-A para USB-C disponível comercialmente para conectar os dispositivos.

 $\bf 5$  Depois que a animação da luz LED no painel superior desta unidade terminar, verifique se o LED do  $\lceil \psi \rceil$  (standby/on) neste produto está aceso.

Preparando-se para usar este produto > Conectando-se ao seu computador e configurando as configurações (Mac)

## Configurações no computador

- $\boldsymbol{1}$  Abra "Finder" → "Ir" → "Aplicativos" → "Utilitários" → "Configuração de Áudio MIDI".
- 2 Selecione [Yamaha AG08 Streaming / CH3-4] da lista do lado esquerdo da Dispositivos de Audio tela.

Se a tela Dispositivos de Audio não for exibida, selecione "Mostrar Dispositivos de Áudio" no menu "Janela" para fazê-la aparecer.

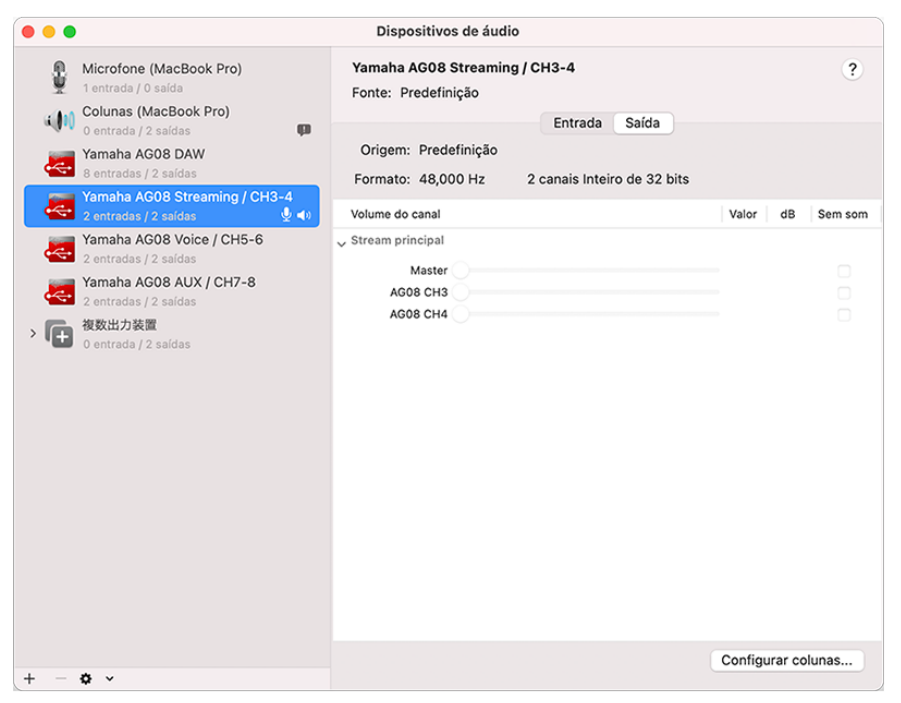

- $3$  Clique  $\lceil \vee \rceil$  no canto inferior esquerdo da tela e selecione "Usar Este Dispositivo para a Saída de Som".
- 4 Da mesma forma, selecione "Usar Este Dispositivo para a Entrada de Som".

Depois de concluir as etapas 3 e 4, os ícones de microfone e alto-falante no canto inferior direito[Yamaha AG08 Streaming / CH3-4] na lista aparecem.

5 O STREAMING OUT (mix para transmissão ao vivo) a saída deste produto é inserida no computador, e o computador inicia a saída nas entradas USB dos canais 3/4 deste produto. Use a [LINE/USB] chave seletora para os canais 3/4 neste produto para selecionar "USB".

Preparando-se para usar este produto > Conectando-se ao seu computador e configurando as configurações (Mac)

#### **OBSERVAÇÃO**

- Na etapa 2, ao selecionar [Yamaha AG08 Voice / CH5-6], somente a mixagem do canal 1 e canal 2 deste produto é inserida no computador, e o computador começa a enviar para as entradas USB dos canais 5/6 deste produto. Use a [LINE/USB] chave seletora para os canais 5/6 neste produto para selecionar "USB".
- Na etapa 2, ao selecionar [Yamaha AG08 AUX / CH7-8], a SAÍDA AUX deste produto (consulte o diagrama de blocos para obter detalhes) é inserida no computador e o computador inicia a saída para as entradas USB dos canais 7/8 deste produto. Use a [LINE/USB] chave seletora para os canais 7/8 neste produto para selecionar "USB".
- ( AG08 Controller app SOUND PAD os arquivos de áudio usados para importação ou durante o ajuste do som são emitidos de acordo com essas configurações.

# 6 Saia "Configuração de Áudio MIDI."

#### **OBSERVAÇÃO**

Este produto pode ser alimentado por um computador que tenha uma porta USB tipo C fornecendo pelo menos 5 V/1,5 A de corrente através de um cabo USB-C para USB-C, sem a necessidade de conectar um adaptador CA.

- 1) Remova todos os dispositivos USB do seu computador, exceto o mouse e o teclado.
- 2) Certifique-se de que o volume neste produto e no dispositivo conectado esteja no mínimo.
- 3) Depois de instalar o driver, use o cabo USB incluído para conectar este produto ao computador e deslize a [POWER SOURCE] chave seletora no painel traseiro para o [USB 2.0] lado da porta (lado direito).

Conecte os dispositivos diretamente sem usar um hub USB.

- 4) Ligue a chave [z] (standby/on).
- 5) Depois que a animação da luz LED no painel superior desta unidade terminar, verifique se o LED do  $\beta$  (standby/on) neste produto está aceso.

Se você conectou os dispositivos antes de instalar o driver, vá em frente e instale o driver.

O LED do [U] (standby/on) neste produto pisca quando não há energia suficiente fornecida pelo computador e este produto não inicializa normalmente. Nesse caso, use o adaptador CA incluído.

# <span id="page-31-0"></span>Conectando a um iPad/iPhone

Isso explica o que fazer para ligar esta unidade, conectando-se a um iPad/iPhone.

### O que você precisa

- ( Apple Adaptador de câmera Lightning para USB 3 e um cabo USB-A para USB-C disponível comercialmente (para iPads e iPhones com Lightning conector)
- ( Apple Adaptador multiporta AV digital USB-C e o cabo de carregamento USB-C para USB-C incluído (ao usar um iPad/iPhone com conector USB-C)

#### **OBSERVAÇÃO**

- ( Ao usar este produto para streaming ou por longos períodos de tempo, tenha uma fonte de alimentação à mão para alimentar seu iPad/iPhone.
- ( Para obter uma lista de sistemas operacionais compatíveis, consulte o seguinte site da Yamaha.
	- ( <https://www.yamaha.com/2/ag08/>
	- ${\bf 1}^-$  Certifique-se de que o volume neste produto e no dispositivo conectado esteja no mínimo.
	- 2 Conecte o adaptador CA incluído ao [12V] conector DC no painel traseiro e deslize a [POWER SOURCE] chave seletora para [12V] DC (lado esquerdo).

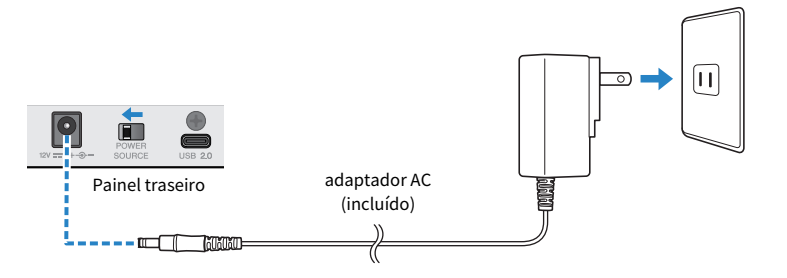

- **3** Ligue a chave  $[\cup]$  (standby/on).
- 4 Depois que a animação da luz LED no painel superior desta unidade terminar, verifique se o LED do  $\lceil \psi \rceil$  (standby/on) neste produto está aceso.
- ${\bf 5}^-$  Use um cabo USB-A para USB-C disponível comercialmente para conectar este produto a um Apple Adaptador de câmera Lightning para USB 3.

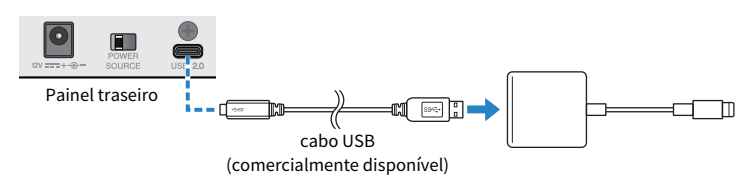

Preparando-se para usar este produto > Conectando a um iPad/iPhone

6 Conecte a Apple Lightning cabo para o iPad/iPhone.

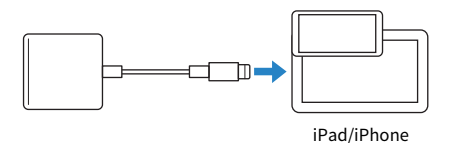

#### **OBSERVAÇÃO**

Se você estiver usando um iPad/iPhone com conector USB-C, use o Apple Adaptador multiporta AV digital USB-C. Você também pode usar o cabo USB-C incluído para conectar seu iPad/iPhone diretamente a este produto. No entanto, a quantidade de tempo que você pode usar o iPad/iPhone é limitada pela quantidade de carga da bateria restante no dispositivo.

Este produto é reconhecido automaticamente pelo iPad/iPhone uma vez conectado.

Não há necessidade de definir nenhuma configuração no iPad/iPhone.

# <span id="page-33-0"></span>Conectando-se a dispositivos Android

Isso explica o que fazer para alimentar esta unidade, conectando-se a um dispositivo Android.

### O que você precisa

( Mini cabo estéreo de 4 condutores de 3,5 mm

#### OBSERVAÇÃO

- ( Este produto não pode fazer entrada/saída de áudio através do cabo USB.
- ( O sinal de áudio enviado para o dispositivo Android é mono.
- ( Ao usar este produto para streaming ou usá-lo por longos períodos de tempo, tenha uma fonte de alimentação à mão para alimentar seu dispositivo Android.
	- $\boldsymbol{1}$  Certifique-se de que o volume neste produto e no dispositivo conectado esteja no mínimo.
	- 2 Conecte o adaptador CA incluído ao [12V] conector DC no painel traseiro e deslize a [POWER SOURCE] chave seletora para [12V] DC (lado esquerdo).

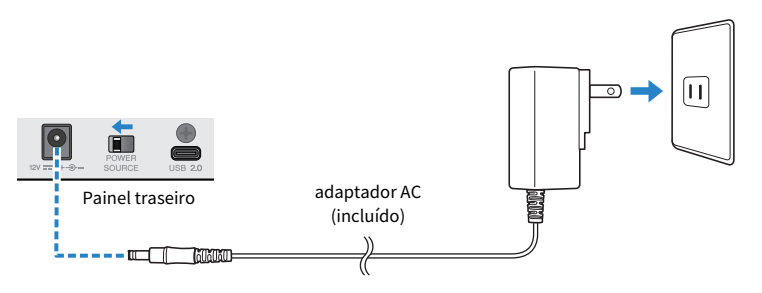

- **3** Ligue a chave  $[\cup]$  (standby/on).
- 4 Depois que a animação da luz LED no painel superior desta unidade terminar, verifique se o LED do  $\lceil \psi \rceil$  (standby/on) neste produto está aceso.

5 Usando um mini cabo estéreo de quatro condutores (TRRS) de 3,5 mm, conecte o conector [CH7/8 (P) LINE IN/OUT] entrada/saída do smartphone à entrada do fone de ouvido em seu dispositivo Android.

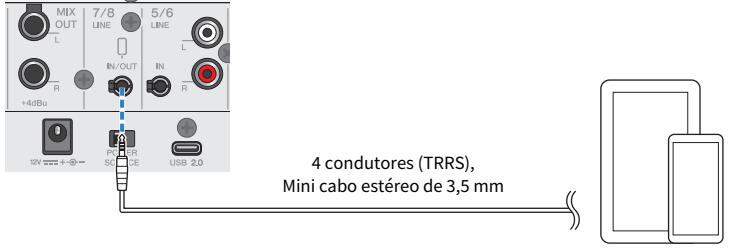

dispositivo Android

#### **OBSERVAÇÃO**

- ( Você precisará de um cabo adaptador de conversão se o seu dispositivo Android não tiver um conector para conectar mini plugues estéreo.
	- ( Por exemplo, para dispositivos Android que usam uma porta USB-C para entrada/saída de áudio, você precisará de um cabo adaptador de conversão de conector de fone de ouvido USB-C para 3,5 mm de quatro condutores (TRRS).
- ( Use um mini cabo estéreo de quatro condutores (TRRS), não um cabo de dois ou três condutores (TS/TRS).

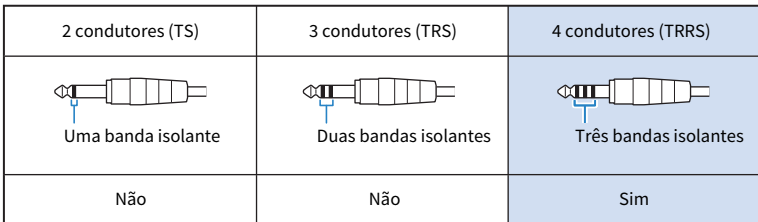

Uma vez conectado, use seu aplicativo de reprodução ou gravação de música para testar se o áudio está sendo inserido e emitido.

Usando este produto para transmissão ao vivo (17LIVE, Twitch, YouTube Live) > Usando este produto com seu computador

# <span id="page-35-0"></span>Usando este produto para transmissão ao vivo (17LIVE, Twitch, YouTube Live)

# <span id="page-35-1"></span>Usando este produto com seu computador

Isso explica como usar este produto com seu PC Windows ou Mac para definir as configurações e fazer as operações necessárias para transmitir ao vivo sua voz ou seu canto para 17LIVE, Twitch, YouTube Live ou outros serviços semelhantes. (17LIVE, Twitch e YouTube Live são os nomes dos aplicativos de streaming.)

## O que você precisa

- Este produto
- ( Computador Windows ou Mac (no qual o AG08 Controller e os aplicativos de transmissão ao vivo estão instalados)
- Instale o aplicativo "AG08 Controller" do site a seguir. <https://www.yamaha.com/2/ag08/>
- ( Fones de ouvido (PHONES 1: plugue de fone estéreo ou mini plugue estéreo de 3,5 mm) (PHONES 2: plugue de fone estéreo)
- ( Cabo USB-C para USB-C (incluído) ou um cabo USB-A para USB-C disponível comercialmente
- Adaptador CA (incluído)
- Microfone

# $\boldsymbol{1}$  Conecte esta unidade ao seu computador.

Conecte-se consultando "Preparando-se para usar este produto" → "Conectando ao seu computador e configurando as configurações (Windows)/(Mac)".

- ( ["Conectando-se ao seu computador e configurando as configurações \(Windows\)" \(p.26\)](#page-25-1)
- ( ["Conectando-se ao seu computador e configurando as configurações \(Mac\)" \(p.29\)](#page-28-0)
2 Conecte seus fones de ouvido ou fones de ouvido ao conector de saída.

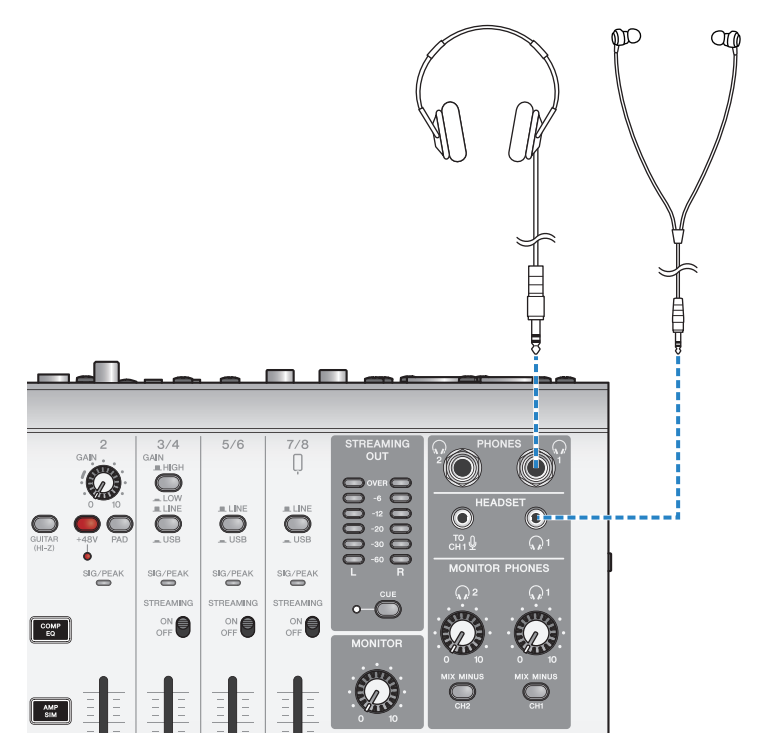

### 3 Conecte o microfone ao conector de entrada de microfone/linha do canal 1.

Conecte um microfone de fone de ouvido a [HEADSET] entrada de microfone.

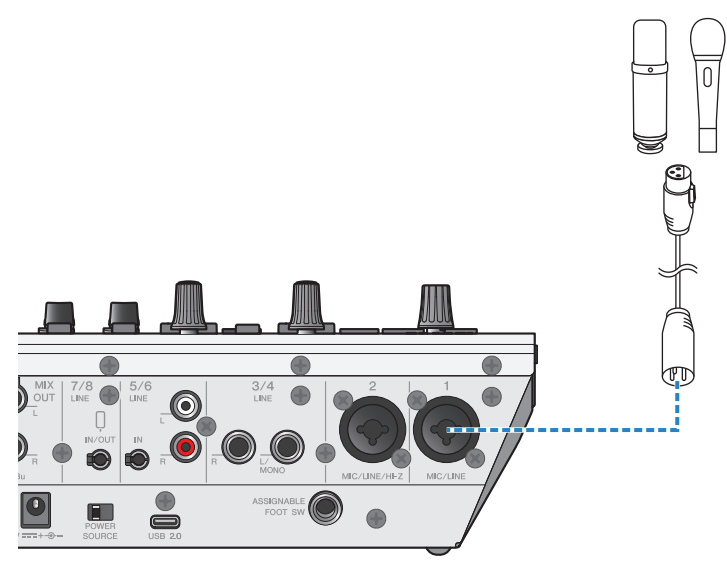

Agora que você fez essas conexões, defina as configurações para esta unidade.

**4** Ligue a chave  $[\cup]$  (standby/on).

### 5 Defina as configurações no AG.

Faça as configurações para cada chave no painel frontal da seguinte forma.

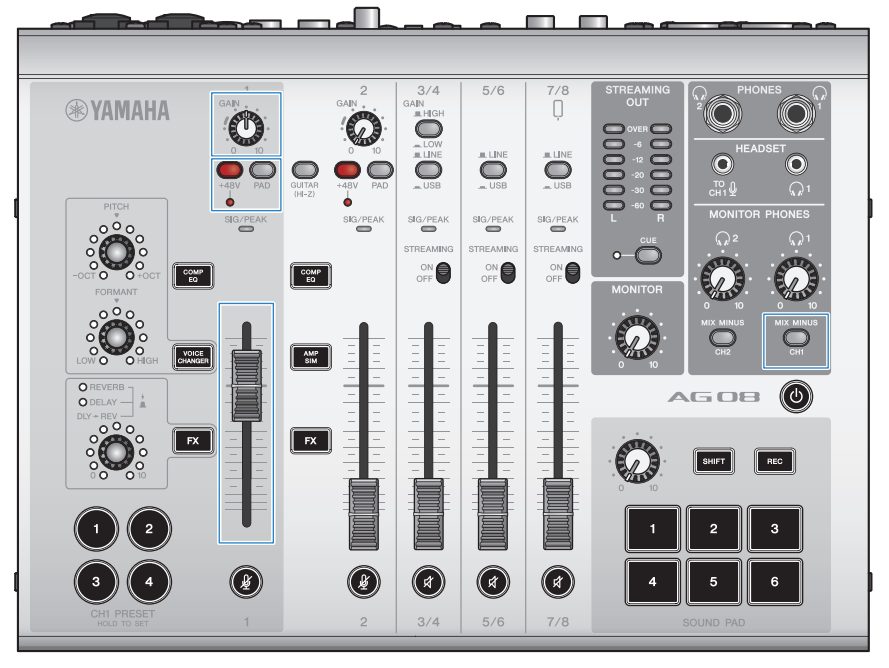

- [PAD] desligar
- Interruptor Phantom [+48V]: ligado (ao usar um microfone condensador)
- ( Canal 1 [GAIN] botão, fader: conforme apropriado (veja a ilustração)
- [MIX MINUS]: desligado

### 6 Use a Sound Check função para configurar a conexão com seu computador e os níveis neste produto.

• Sobre a Sound Check função

Ao usar um computador, siga as instruções da Sound Check função no AG08 Controller app para configurar a conexão com seu computador e os níveis deste produto.

Pressione o menu [ $\blacksquare$ ] botão no AG08 Controller app e toque Sound Check para iniciar a Sound Check função.

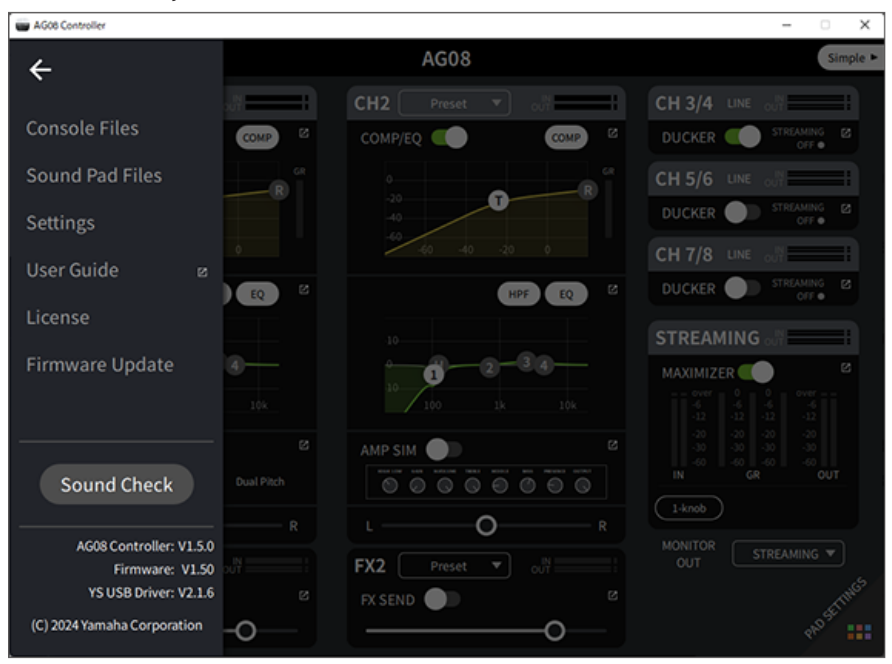

Siga as instruções da Sound Check função para configurar a conexão com seu computador e os níveis neste produto.

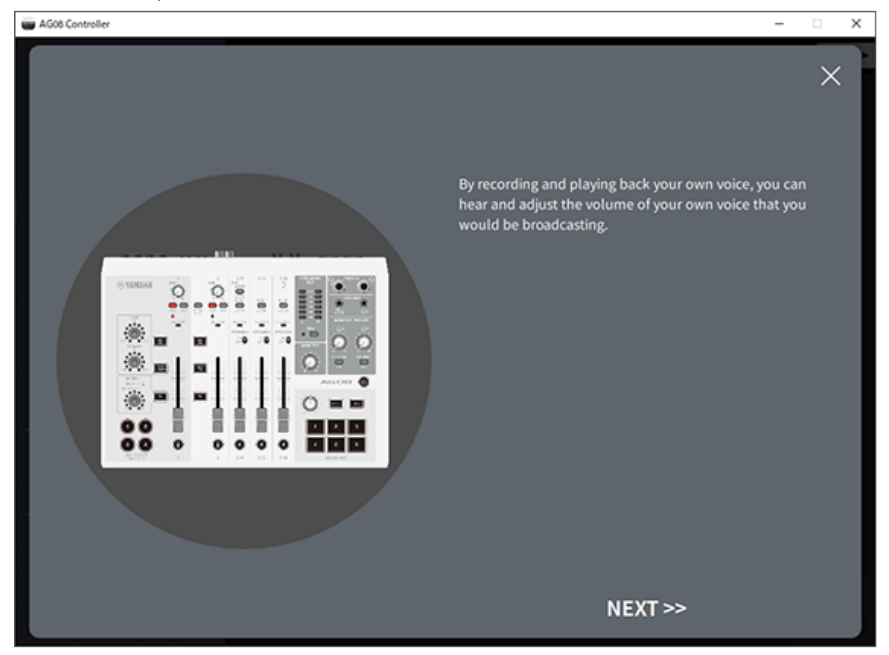

Se as configurações de saída/entrada do computador não estiverem concluídas, uma tela de configurações de som como a abaixo será exibida.

Defina os canais de destino para a música de fundo e o áudio do bate-papo por voz.

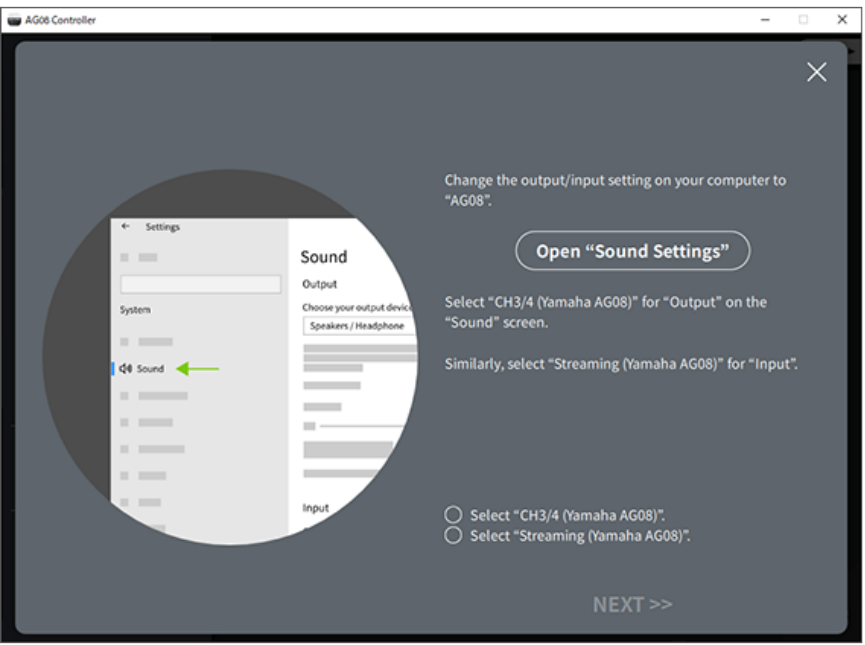

#### **OBSERVAÇÃO**

- ( Para Windows, consulte ["Conectando-se ao seu computador e configurando as configurações \(Windows\)" \(p.26\)](#page-25-0).
- ( Para macOS, consulte ["Conectando-se ao seu computador e configurando as configurações \(Mac\)" \(p.29\)](#page-28-0).

### $7$  Ajuste o volume usando o [MONITOR PHONES] [ $\Omega$ ] botão enquanto fala no microfone.

Ajustando o volume usando o [MONITOR PHONES] [H] botão não tem efeito sobre o volume do áudio de transmissão ao vivo.

### 8 Inicie a transmissão ao vivo.

Use os faders para ajustar os respectivos volumes.

Inicie o aplicativo de transmissão ao vivo e verifique o saldo para os ouvintes.

#### **OBSERVAÇÃO**

Consulte ["Problemas relacionados ao áudio e outros" \(p.82\)](#page-81-0) se você não ouvir nenhum som.

### Transmissão ao vivo com OBS

Aqui, explicamos como usar o OBS, como um exemplo de como usar o software de transmissão ao vivo. Para baixar e instalar o OBS, consulte o site oficial do OBS.

1 Inicie o OBS e abra a tela "Configurações" em "Arquivo".

- 2 No menu de navegação à esquerda, clique em "Áudio".
- 3 Para as configurações de "Áudio do desktop" em "Dispositivos de áudio globais", use "Padrão" ou "Desativado".
- 4 Da mesma forma, para o "Áudio do microfone ou auxiliar" configurações em "Dispositivos de áudio globais", use a [Streaming (Yamaha AG08)] configuração.
- 5 No menu de navegação à esquerda, clique em "Transmissão".
- $6$  Selecione o serviço de streaming a ser usado e insira a chave de streaming conforme necessário que você recebeu do serviço.
- 7 Feche a tela "Configurações".
- 8 Inicie a transmissão ao vivo.

### **OBSERVAÇÃO**

Para conversar em Discord durante a transmissão de um jogo, defina o dispositivo de entrada no "Configurações de voz" do Discord para "AG08 Voice", e defina o dispositivo de saída para "AG08 CH5/6". Defina a [LINE/USB] chave seletora para os canais 5/6 a [USB].

### Transmissão de uma conversa em seu smartphone via computador

Quando você quiser transmitir a conversa que está tendo em seu smartphone através do computador (como quando os convidados estão participando por telefone), use um mini cabo estéreo de quatro condutores (TRRS) de 3,5 mm para conectar o [LINE 7/8 IN/OUT] entrada/saída do smartphone à entrada do fone de ouvido em seu smartphone (iPhone, dispositivo Android, etc.).

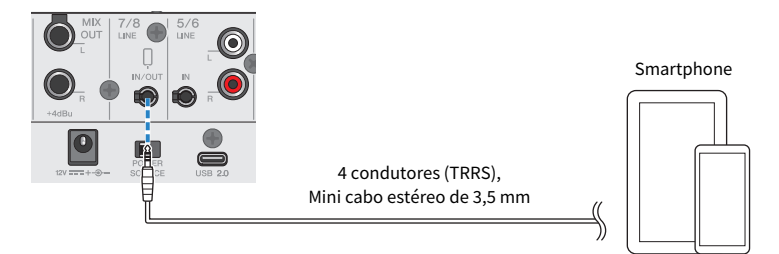

A configuração de saída padrão para o conector de entrada/saída do smartphone é AUX, que impede que a própria voz da outra parte retorne a ela quando você estiver fazendo uma chamada pelo smartphone.

### **OBSERVAÇÃO**

Você precisará de um cabo adaptador de conversão se o seu smartphone não tiver um conector para conectar mini plugues estéreo. Por exemplo, para dispositivos Android que usam uma porta USB-C para entrada/saída de áudio, você precisará de um cabo adaptador de conversão de conector de fone de ouvido USB-C para 3,5 mm de quatro condutores (TRRS). Para iPhones equipados com um Lightning conector, você precisará de um Adaptador de tomada de fone de ouvido de relâmpago para 3,5 mm.

### Usando com um iPad/iPhone

Isso explica como definir as configurações e usar este produto com seu iPad/iPhone para transmitir ao vivo sua voz ou seu canto para 17LIVE, Twitch, YouTube Live ou outros serviços semelhantes. (17LIVE, Twitch e YouTube Live são os nomes dos aplicativos de streaming.)

### O que você precisa

- Este produto
- iPad/iPhone

Ao usar um iPad, procure e instale o "AG08 Controller" app na App Store. (Observe que AG08 Controller não pode ser usado em iPhones.)

- ( Fones de ouvido (PHONES 1: plugue de fone estéreo ou mini plugue estéreo de 3,5 mm) (PHONES 2: plugue de fone estéreo)
- ( Apple Adaptador de câmera Lightning para USB 3 e um cabo USB-A para USB-C disponível comercialmente (para iPad/iPhone com Lightning conector)
- ( Cabo USB-C para USB-C incluído (ao conectar a um iPad/iPhone que possua um conector USB-C)
- Adaptador CA (incluído)
- Microfone

### 1 Conecte seu iPad/iPhone.

Faça as conexões necessárias consultando "Preparando-se para usar este produto" → "Conectando a um iPad/iPhone".

( ["Conectando a um iPad/iPhone" \(p.32\)](#page-31-0)

2 Conecte seus fones de ouvido ou fones de ouvido ao conector de saída.

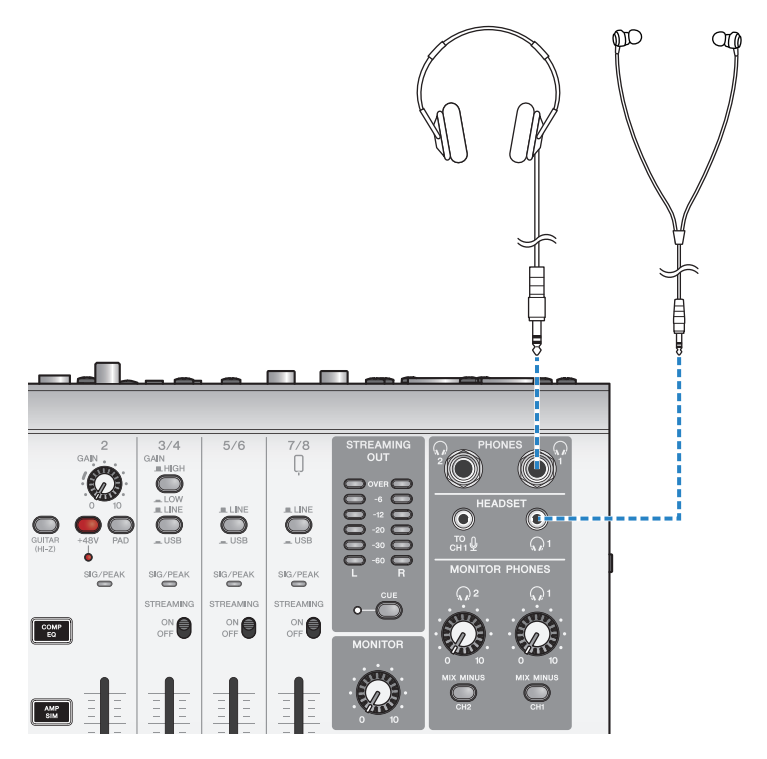

### 3 Conecte o microfone ao conector de entrada de microfone/linha do canal 1.

Conecte um microfone de fone de ouvido a [HEADSET] entrada de microfone.

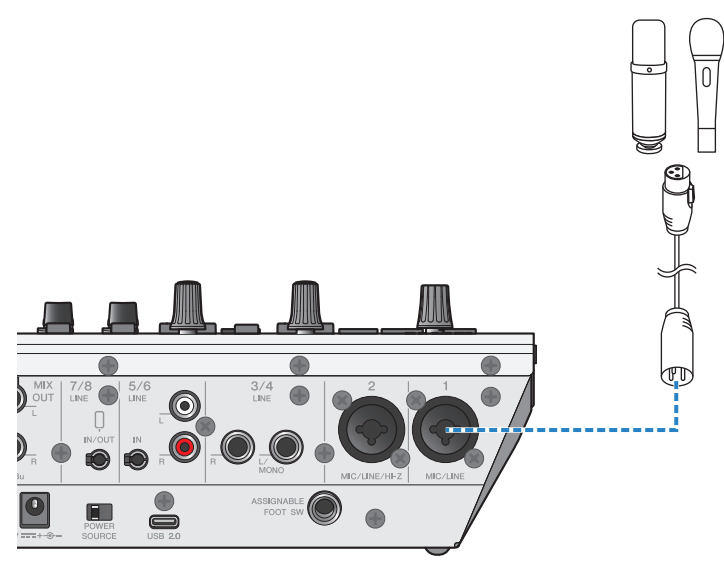

Agora que você fez essas conexões, defina as configurações para esta unidade.

**4** Ligue a chave  $[\cup]$  (standby/on).

### 5 Defina as configurações no AG.

Faça as configurações para cada chave no painel frontal da seguinte forma.

- [PAD] desligar
- Interruptor Phantom [+48V]: ligado (ao usar um microfone condensador)
- ( Canal 1 [GAIN] botão, fader: conforme apropriado (veja a ilustração)
- [MIX MINUS]: desligado

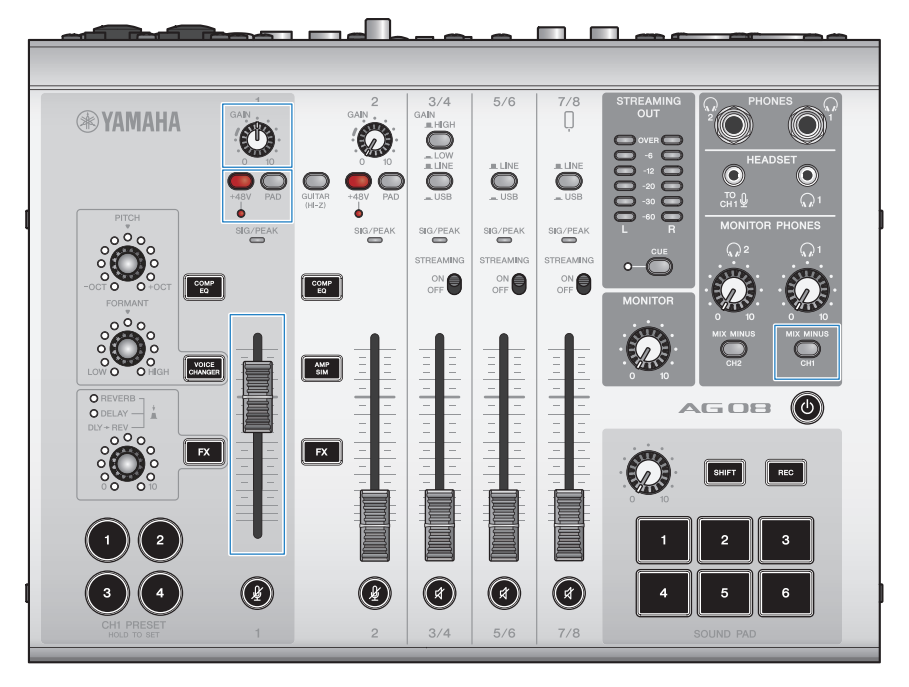

### 6 Use a Sound Check função para configurar a conexão com seu iPad e os níveis neste produto.

• Sobre a Sound Check funcão

Ao usar um iPad, siga as instruções da Sound Check função no AG08 Controller app para configurar a conexão com seu computador e os níveis deste produto.

Pressione o menu [ $\blacksquare$ ] botão no AG08 Controller app e toque Sound Check para iniciar a Sound Check função.

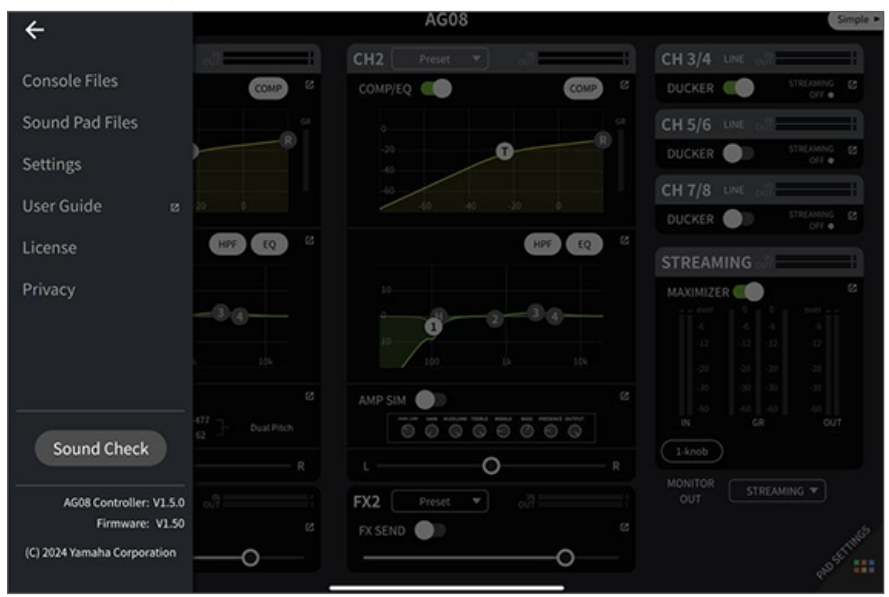

Siga as instruções da Sound Check função para configurar a conexão com seu iPad e os níveis neste produto.

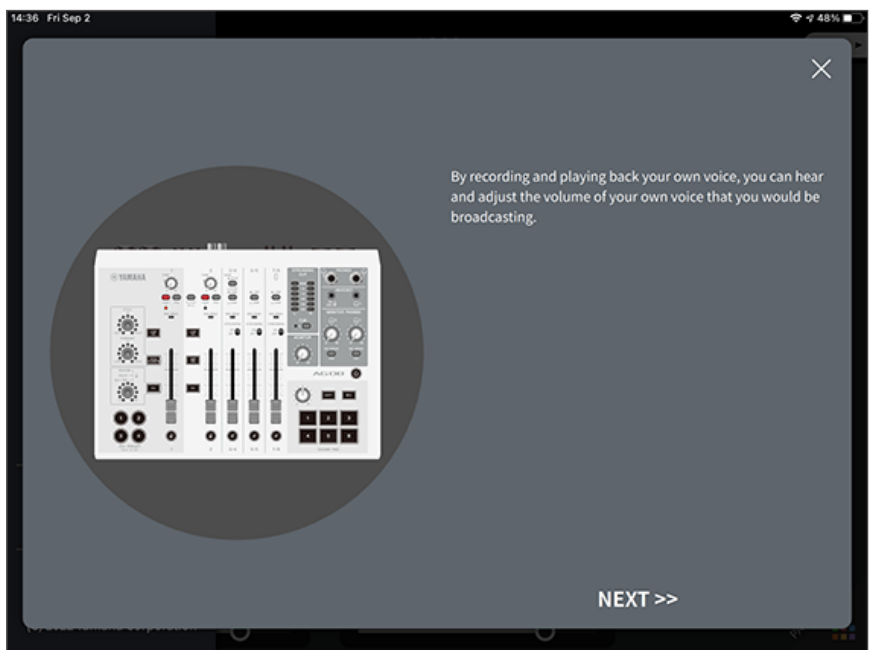

### $7$  Ajuste o volume usando o [MONITOR PHONES] [ $Q$ ] botão enquanto fala no microfone.

Ajustando o volume usando o [MONITOR PHONES] [M] botão não tem efeito sobre o volume do áudio de transmissão ao vivo.

### 8 Inicie a transmissão ao vivo.

Use os faders para ajustar os respectivos volumes.

Inicie o aplicativo de transmissão ao vivo e verifique o saldo para os ouvintes.

#### **OBSERVAÇÃO**

Consulte ["Problemas relacionados ao áudio e outros" \(p.82\)](#page-81-0) se você não ouvir nenhum som.

### Usando este produto com um dispositivo Android

Isso explica como definir as configurações e usar este produto com seu dispositivo Android para transmitir ao vivo sua voz ou seu canto para 17LIVE, Twitch, YouTube Live ou outros serviços semelhantes. (17LIVE, Twitch e YouTube Live são os nomes dos aplicativos de streaming.) Ao usar seu dispositivo Android para esses aplicativos de streaming de voz, o som deste produto não será enviado para os aplicativos mesmo quando conectado via cabo USB. Você precisará conectar usando um mini cabo estéreo de 4 condutores (TRRS) de 3,5 mm.

### O que você precisa

- Este produto
- dispositivo Android
- ( Fones de ouvido (PHONES 1: plugue de fone estéreo ou mini plugue estéreo de 3,5 mm) (PHONES 2: plugue de fone estéreo)
- ( Mini cabo estéreo de 4 condutores de 3,5 mm
- Adaptador CA (incluído)
- Microfone

### 1 Conecte seu dispositivo Android.

Faça as conexões necessárias consultando "Preparando-se para usar este produto" → "Conectando a dispositivos Android".

( ["Conectando-se a dispositivos Android" \(p.34\)](#page-33-0)

2 Conecte seus fones de ouvido ou fones de ouvido ao conector de saída.

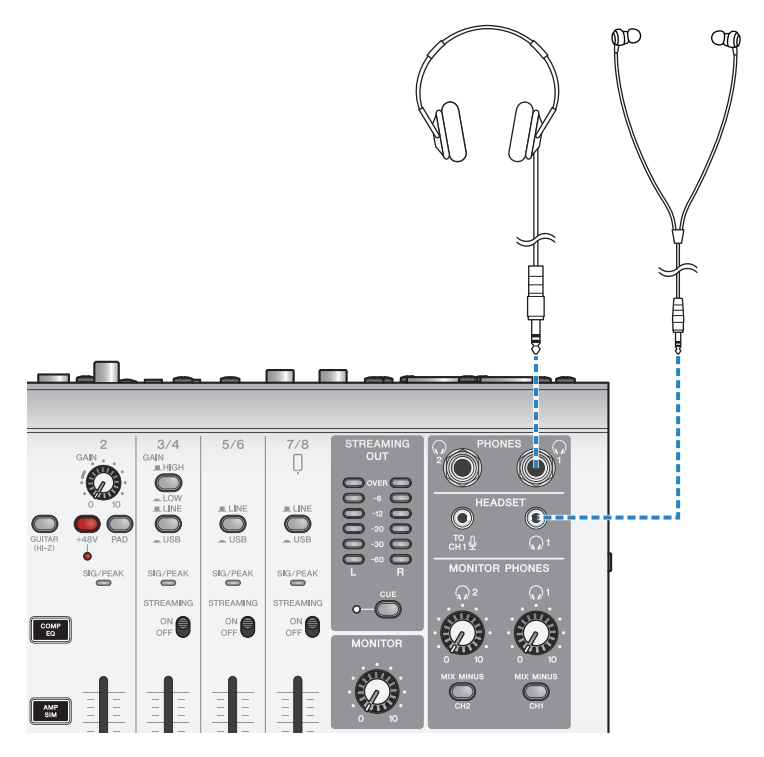

### 3 Conecte o microfone ao conector de entrada de microfone/linha do canal 1.

Conecte um microfone de fone de ouvido a [HEADSET] entrada de microfone.

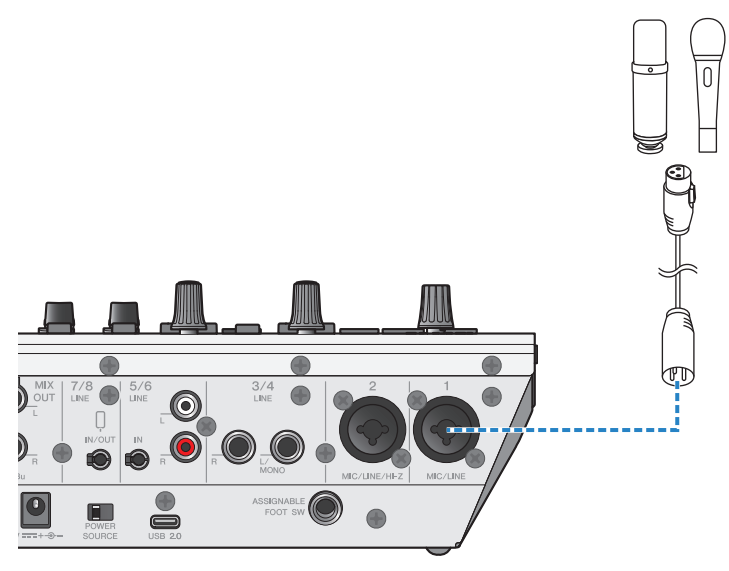

**4** Ligue a chave  $[\cup]$  (standby/on).

5 Defina as configurações no AG.

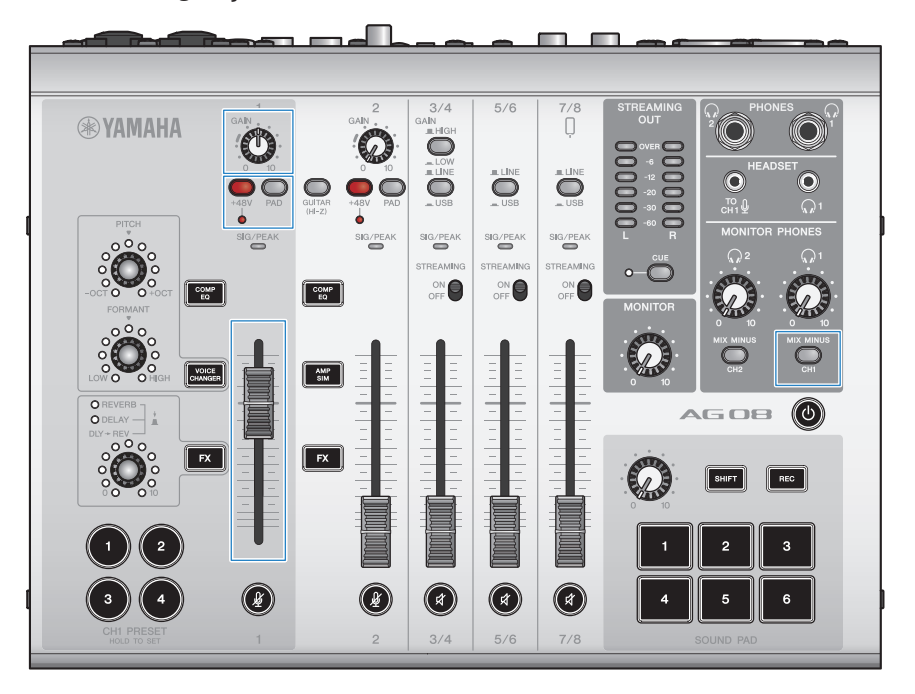

Faça as configurações para cada chave no painel frontal da seguinte forma.

- [PAD] desligar
- Interruptor Phantom [+48V]: ligado (ao usar um microfone condensador)
- ( Canal 1 [GAIN] botão, fader: conforme apropriado (veja a ilustração)
- [MIX MINUS]: desligado

### 6 Ajuste o volume usando o [MONITOR PHONES]  $\lceil \Omega \rceil$  botão enquanto fala no microfone.

Ajustando o volume usando o [MONITOR PHONES]  $[Q]$  botão não tem efeito sobre o volume do áudio de transmissão ao vivo.

### 7 Inicie a transmissão ao vivo.

Use os faders para ajustar os respectivos volumes.

Inicie o aplicativo de transmissão ao vivo e verifique o saldo para os ouvintes.

### **OBSERVAÇÃO**

Consulte ["Problemas relacionados ao áudio e outros" \(p.82\)](#page-81-0) se você não ouvir nenhum som.

Usando este produto para transmissão ao vivo (17LIVE, Twitch, YouTube Live) > Operações durante a transmissão ao vivo

## Operações durante a transmissão ao vivo

Isso explica as operações que você pode usar durante a transmissão ao vivo.

### silenciar o microfone

Se você estiver saindo de seu assento ou fazendo uma pausa durante a transmissão ao vivo, ligue o [ $\sqrt[4]{}$ ] botão (o LED acende), para que o som do microfone não seja transmitido.

### ■ Adicionando reverberação à sua voz

Para adicionar reverberação ao áudio do microfone, ligue o [FX 1] botão (o LED acende).

Usando este produto para transmissão ao vivo (17LIVE, Twitch, YouTube Live) > Conectando seu instrumento musical ou reprodutor de música

### Conectando seu instrumento musical ou reprodutor de música

Isso mostra como conectar seu instrumento musical ou reprodutor de música e configurar as configurações para adicionar música de fundo ou efeitos sonoros.

### ■ Conectando um instrumento

Conecte a guitarra ao canal 2 [CH2 MIC/LINE/HI-Z] conectores usando um cabo de fone não balanceado e ligue a  $[GUITAR (HI-Z)]$  chave  $(\underline{\bullet})$ .

Conecte seu piano digital, sintetizador ou outro instrumento digital ao [CH3/4 LINE] conector e gire a [LINE/ USB] chave seletora para LINE.

### ■ Conectando um reprodutor de música

Conecte seu reprodutor de música ao [CH5/6 LINE] conectores ou para os [CH7/8 LINE IN/OUT] conectores e gire a [LINE/USB] chave seletora para LINE.

#### **OBSERVAÇÃO**

Você pode precisar de um cabo de conversão, uma unidade de efeitos ou outros meios para conectar seu instrumento. Verifique o método de conexão que se aplica ao seu instrumento.

# Usando a função silenciador

## Sobre o silenciador

### Atenuando os níveis do canal 3/4–7/8 de acordo com a entrada do microfone

Os canais 3/4–7/8 no AG08 apresentam uma função DUCKER incorporada. Com esta função, o volume da música de fundo ou outro áudio inserido nos canais 3/4 a 7/8 é atenuado automaticamente quando alguém fala em um microfone conectado ao canal 1 ou 2, sem a necessidade de operar os faders por conta própria. Quando a pessoa para de falar no microfone, esta função traz automaticamente o áudio de volta ao seu nível original.

Use o AG08 Controller app para configurar as DUCKER definições. Na Detail tela de modo no AG08 Controller app, pressione o  $\boxed{2}$ ] botão para os canais 3/4, 5/6 ou 7/8 para definir o DUCKER.

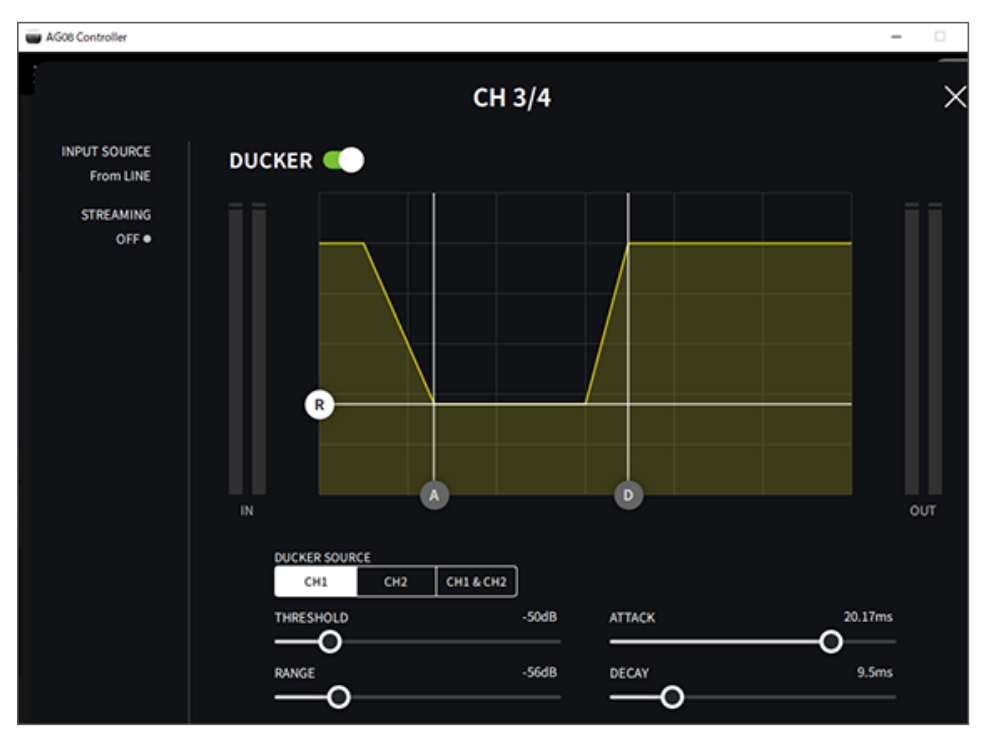

## Usando a função maximizadora

## Sobre o Maximizador

### Nivelando o volume para transmissão ao vivo

O STREAMING OUT no AG08 possui uma função MAXIMIZER integrada, que é um compressor multi-banda. Você pode usar isso para minimizar as alterações no volume e maximizar os níveis de pressão sonora, configurando um compressor para o LOW, MID e HIGH bandas de freqüência.

Use o AG08 Controller app para configurar as MAXIMIZER definições. Na Detail tela de modo no AG08 Controller app, pressione o  $\boxed{\mathbf{Z}}$ ] botão no STREAMING campo para definir o MAXIMIZER.

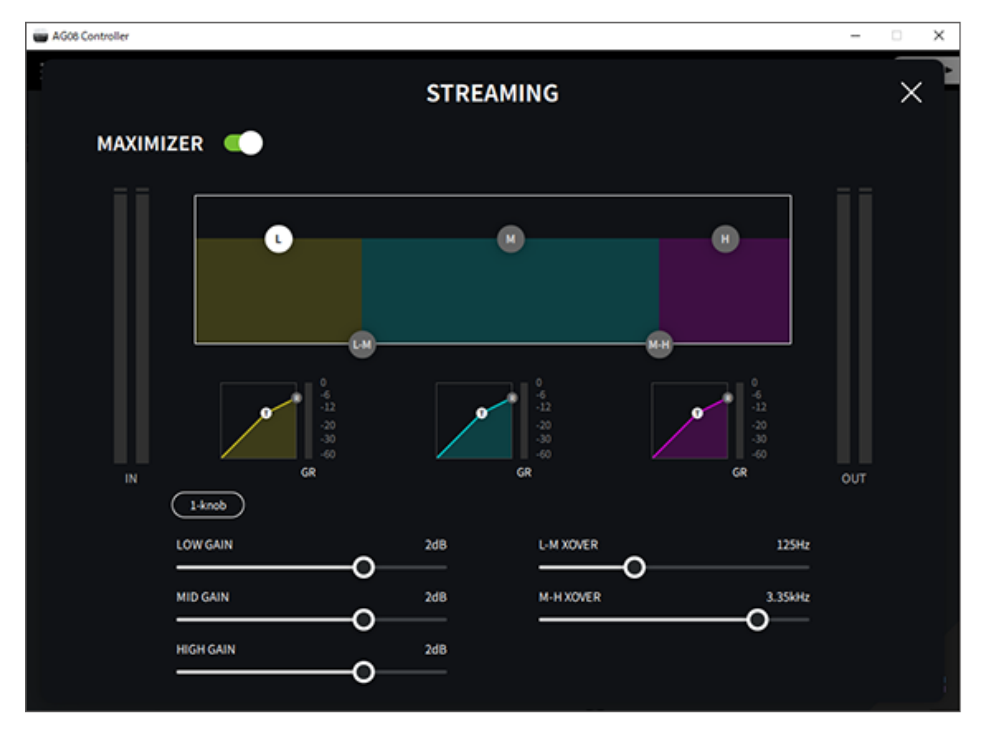

## Usando o Som pad

## Usando o Som pad para reprodução

Você pode atribuir e reproduzir arquivos de áudio atribuídos aos seis botões do Som pad. Use-os para tocar jingles ou efeitos sonoros para combinar com a situação. Você pode usar o AG08 Controller app para definir o volume e o método de reprodução para cada pad.

### 1 Pressione um botão ([1]–[6]) no SOUND PAD.

Isso reproduz o arquivo de áudio atribuído ao SOUND PAD botão que você pressionou.

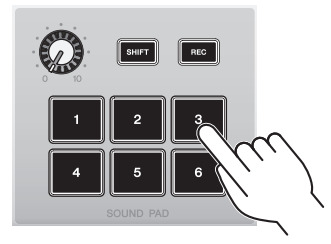

Se o modo de reprodução estiver definido para ONE SHOT, a reprodução começa do início quando você pressiona um pad, continua uma vez até o fim e para.

Se o modo de reprodução estiver definido como HOLD, a reprodução se repetirá enquanto você mantiver o pad pressionado.

Se o modo de reprodução estiver definido como LOOP, o arquivo de áudio será reproduzido em loop (repetidamente) quando você pressionar um pad e parará quando você pressionar o pad novamente.

### $2$  Gire o botão de nível do Som pad para ajustar o nível de reprodução.

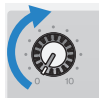

## Fazendo configurações detalhadas para cada pad

Você pode definir as configurações detalhadas para cada pad ([1]–[6]) na PAD SETTINGS tela no AG08 Controller app.

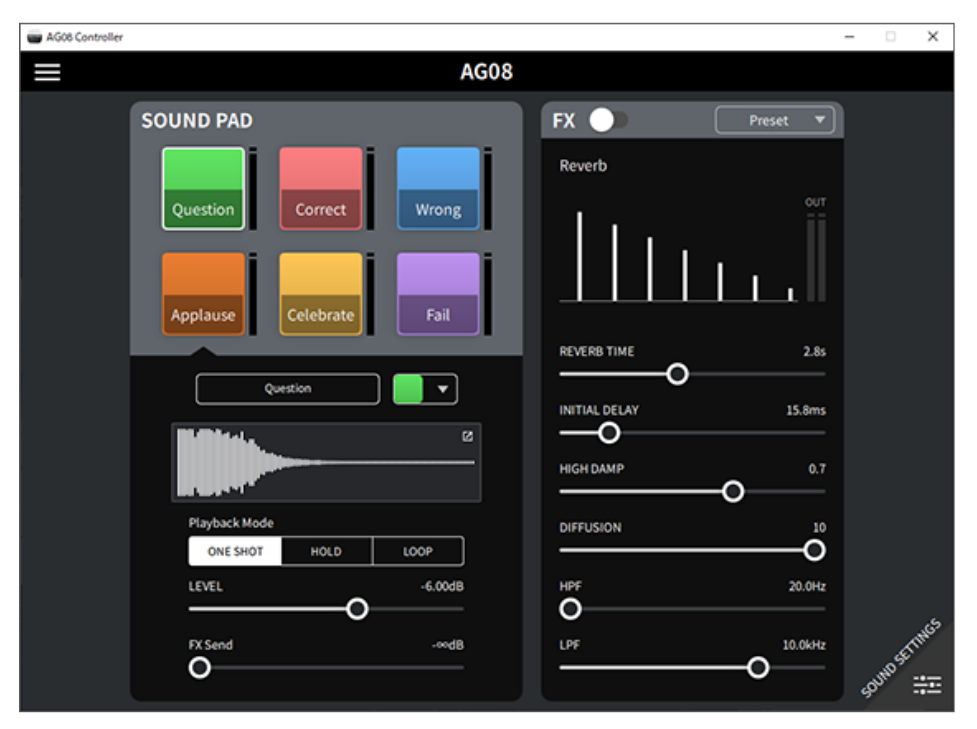

Selecione o pad para configurar na parte superior esquerda da tela. Defina os parâmetros na parte inferior esquerda da tela para o pad selecionado, incluindo o nome (Renomear), a cor do LED do pad, a exibição da forma de onda, o modo de reprodução, o nível de saída do pad e o nível de envio de FX.

Faça as configurações para o FX (reverb) no lado direito da tela.

### Gravação no Som pad

#### **OBSERVAÇÃO**

O tempo de gravação disponível é de cinco segundos.

### 1 Pressione o [REC] botão.

O produto entra no modo REC STANDBY.

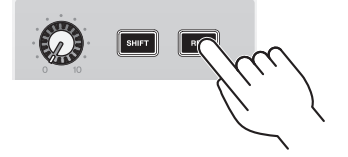

Para sair do modo REC STANDBY, pressione o [SHIFT] botão e o [REC] botão ao mesmo tempo.

### 2 Use os [SOUND PAD] [1]–[6] botões para selecionar o pad no qual você gravará.

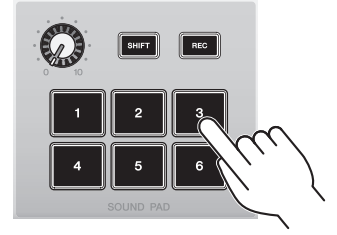

### **OBSERVAÇÃO**

Ao pressionar longamente um pad para selecioná-lo, você pode verificar o conteúdo desse pad de som enquanto o botão é pressionado.

### 3 Para iniciar a gravação, pressione o botão REC novamente.

A gravação começa. Quando você pressiona o [SHIFT] e [REC] botões ao mesmo tempo, os dados gravados são salvos nesta unidade e a unidade sai do modo REC STANDBY. Se você não quiser salvar os dados, pressione o [SHIFT] botão e o [SOUND PAD] botão do destino de gravação ao mesmo tempo. Isso apaga os dados gravados e retorna a unidade ao modo REC STANDBY.

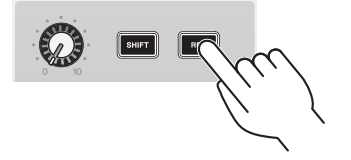

### **OBSERVAÇÃO**

Se o AG08 Controller app está conectado, os dados começam a sincronizar entre o AG08 Controller app e esta unidade, e os [SOUND PAD] [1]–[6] os botões piscam em azul de maneira cíclica. Você não pode operar este produto enquanto a sincronização estiver em andamento. Não desligue o AG08, saia do AG08 Controller app ou desconecte o cabo USB enquanto os dados estão sincronizando.

### Atribuindo arquivos de áudio ao Som pad

Você pode importar arquivos de áudio do seu computador ou iPad em formato .wav, .flac ou .mp3 para esta unidade, ajustar a duração e atribuí-los aos SOUND PAD [1]–[6] botões no painel superior.

Selecione o pad para configurar na parte superior esquerda da PAD SETTINGS tela e pressione o  $[\mathbf{Z}]$  botão no campo "waveform view" para exibir a tela mostrada abaixo.

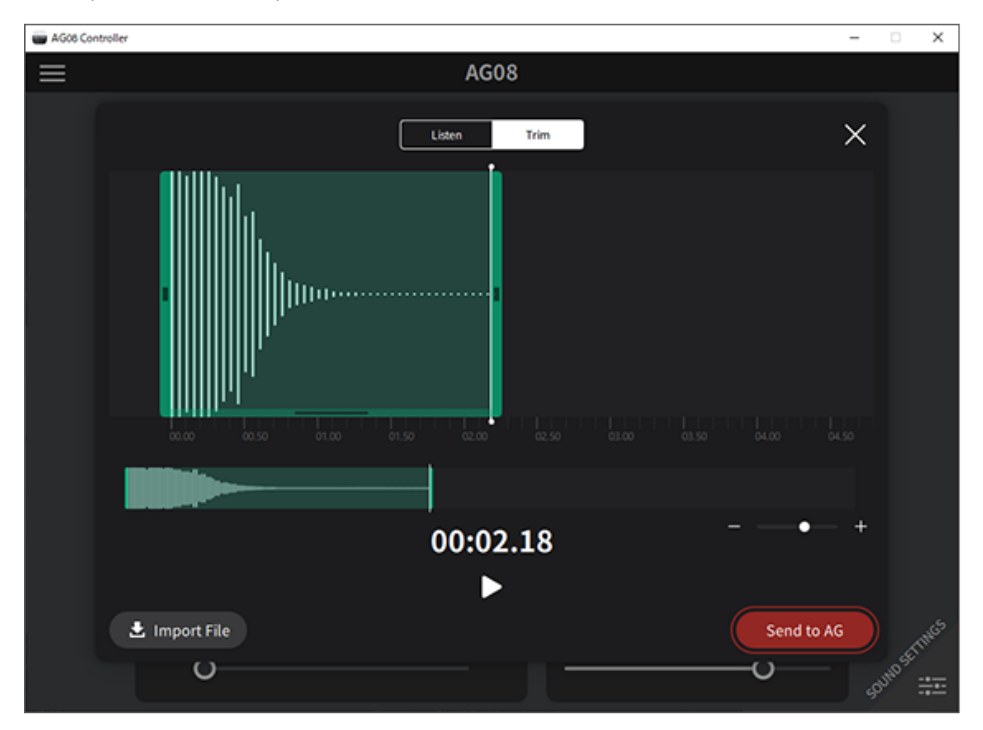

Pressione o [Import File] botão para selecionar um arquivo de áudio e importar os dados para o AG08 Controller app. Use os controles na tela para ajustar a duração do arquivo de áudio e pressione o [Send to AG] botão para enviar os dados para o AG08. Você pode ajustar a duração e cortar (excluir) o silêncio no início e no final dos dados gravados, tanto para arquivos de áudio salvos em seu computador ou iPad quanto para dados salvos no AG08.

### **OBSERVAÇÃO**

- ( Você não pode operar os [SOUND PAD] [1]–[6] botões no AG08 enquanto os dados estão sendo enviados. Não desligue o AG08, saia do AG08 Controller app ou desconecte o cabo USB enquanto os dados estão sendo enviados.
- ( Arquivos de áudio com mais de 30 minutos não podem ser importados.
- ( Um máximo de cinco segundos de dados PCM lineares (16 bits, 48 kHz) são salvos no AG08.

## Usando o trocador de voz

## Ajustando o formante e o tom da voz

1 Ligue o [VOICE CHANGER] botão para o canal 1.

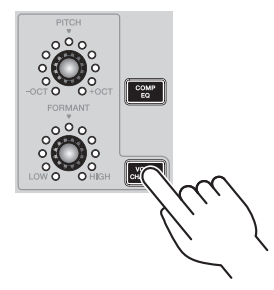

2 Use o [FORMANT] e [PITCH] botões para ajustar o formato de voz e o tom ao seu gosto.

Você pode usar o AG08 Controller app para recuperar predefinições que você já criou ou para adicionar efeitos como Radio Voice ou Pitch Fix.

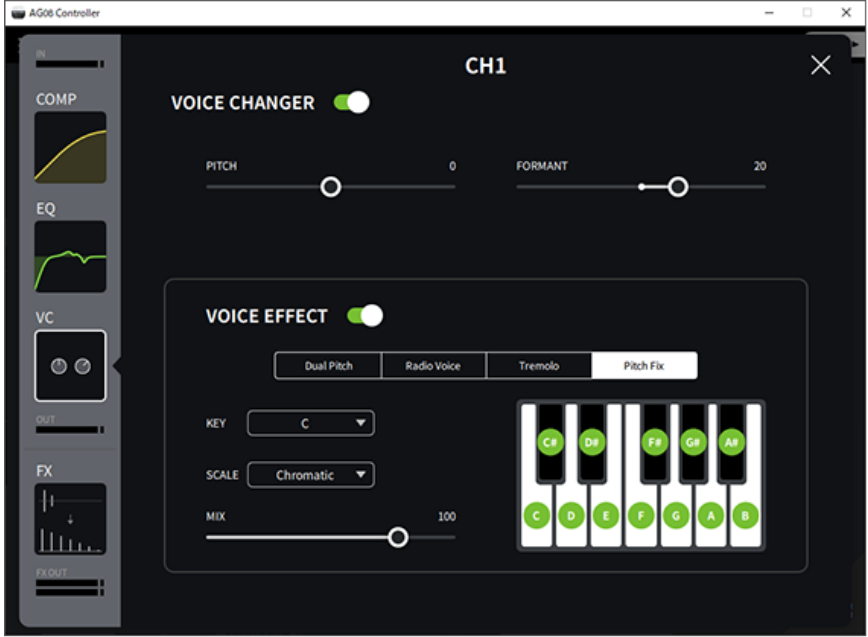

Usando o trocador de voz > Ajustando o formante e o tom da voz

### OBSERVAÇÃO

Quando STEREO PAIR [\(p.67](#page-66-0)) está ligado, o modificador de voz está desligado.

## Usando as predefinições

## Recuperando as predefinições

Você pode usar os [CH1 PRESET] [1]–[4] botões para recuperar as configurações de efeito (predefinições) que você salvou.

### 1 Pressione um [CH1 PRESET] botão ([1]–[4]) para chamar uma predefinição.

Os botões predefinidos selecionados acendem e as configurações de efeito (predefinidas) são recuperadas. Pressionar o botão novamente faz com que fique escuro e a unidade retorna ao estado em que estava antes de você selecionar a predefinição.

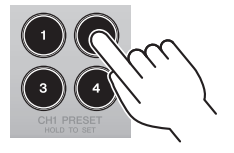

### **OBSERVAÇÃO**

- ( Quando você ajusta os efeitos após chamar uma predefinição, o botão de predefinição pisca.
- ( As configurações de mudo, nível de fader e pan não são salvas.
- · Quando os canais 1 e 2 estão vinculados como um STEREO PAIR ([p.67](#page-66-0)), as predefinições não podem ser recuperadas e os botões predefinidos apagam.

Usando as predefinições > Salvando uma predefinição

### Salvando uma predefinição

Isso mostra como salvar as configurações de efeito em um botão predefinido.

- $\boldsymbol{1}$  Use os controles e o AG08 Controller app para ajustar os efeitos.
- 2 Pressione e segure um [CH1 PRESET] botão no qual você deseja salvar ([1]–[4]), por pelo menos dois segundos.

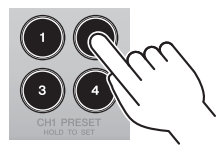

### **OBSERVAÇÃO**

• Com AG08 Controller, você pode selecionar entre seis cores diferentes para os LEDs dos botões. Pressione o menu [  $\equiv$  ] botão no AG08 Controller app, e selecione Settings → CH1 PRESET LED Color para fazer as configurações.

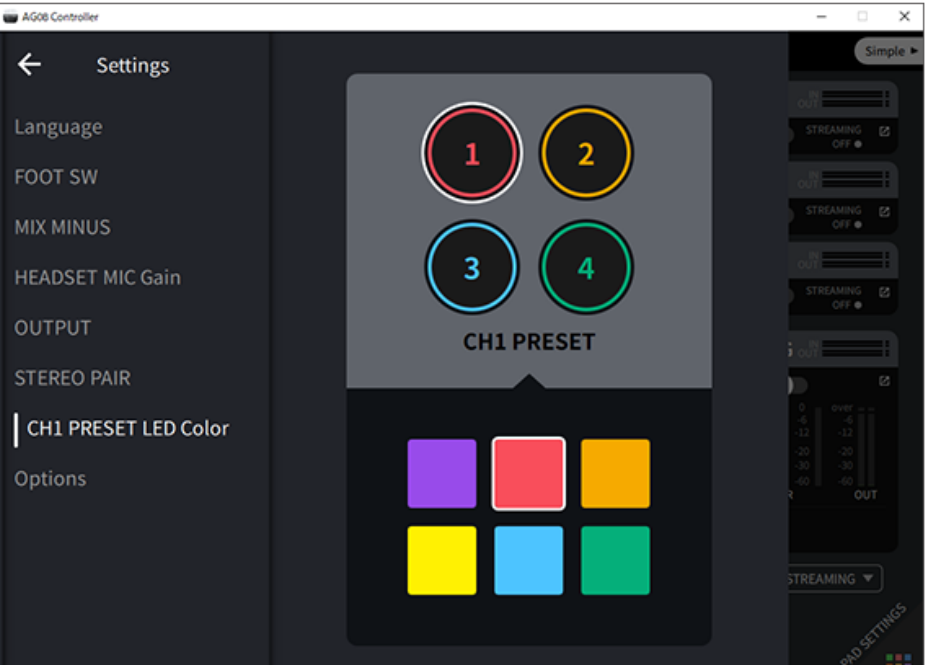

( Quando os canais 1 e 2 estão vinculados como um STEREO PAIR ([p.67](#page-66-0)), as predefinições não podem ser registradas e os botões predefinidos apagam.

## Usando STEREO PAIR

## <span id="page-66-0"></span>Sobre STEREO PAIR

CH1 (canal 1) e CH2 (canal 2) no AG08 apresentam uma STEREO PAIR função. Você pode usar o STEREO PAIR para vincular CH1 com CH2, criando um único canal estéreo. Por exemplo, esta função é útil para streaming ASMR, que usa um microfone estéreo ou binaural.

Use o AG08 Controller app para configurar as STEREO PAIR definições. Pressione o menu [ $\blacksquare$ ] botão no AG08 Controller, e selecione Settings → STEREO PAIR. Uma janela pop-up aparece quando você pressiona o STEREO PAIR [**Qu**] botão. Selecione [OK]. A STEREO PAIR tela mostrada abaixo é mostrada no Detail tela de modo.

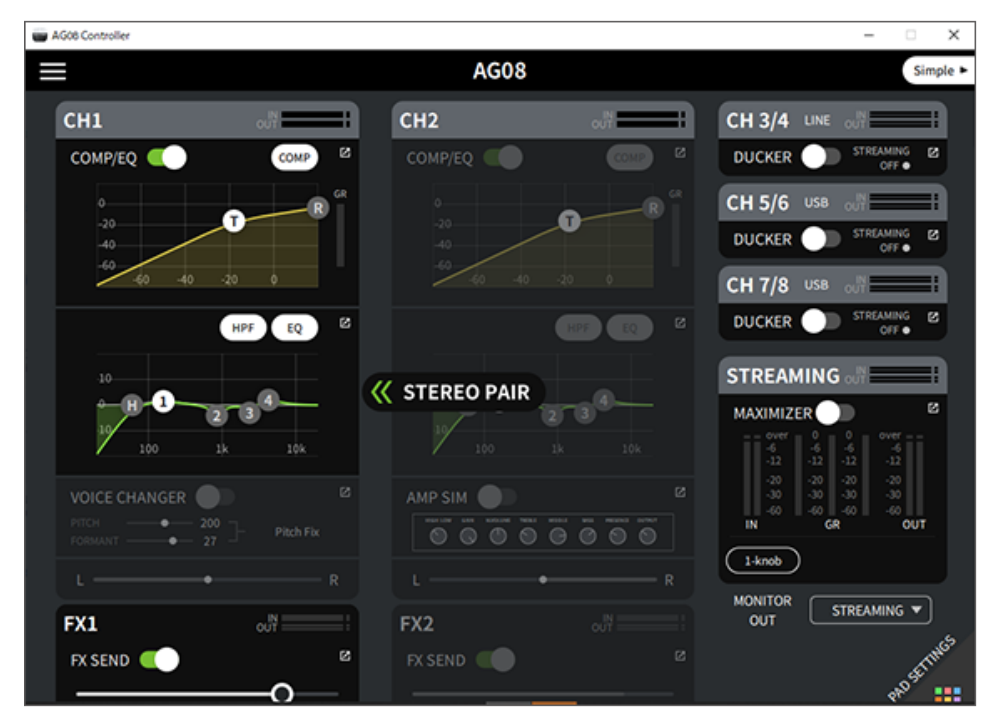

### **OBSERVAÇÃO**

- ( As configurações compartilhadas por CH1 e CH2 via link são compressor/equalizador, reverb/delay e mute.
- ( O [GAIN] botão nesta unidade, bem como o phantom [+48V] chave, a [PAD] chave e a [GUITAR (HI-Z)] chave (CH2) não são compartilhados via link.
- · Quando você ativa o link, o trocador de voz (CH1)/simulador de amplificador (CH2) é desligado e você não pode recuperar ou salvar predefinições.
- ( Você pode controlar o nível de saída do áudio de entrada dos canais 1 e 2 operando o fader do canal 1.
- · Quando STEREO PAIR está sendo usado, STEREO PAIR é cancelado quando você muda para o Simple tela de modo da Detail tela de modo.

# Adicionando delay ao streaming de áudio

## Sobre STREAMING OUT DELAY

Você pode adicionar DELAY para a saída (STREAMING OUT) usado para streaming no AG08. Use esse recurso quando precisar corrigir discrepâncias de tempo entre o áudio e o streaming de vídeo.

Use o AG08 Controller app para configurar as STREAMING OUT DELAY configurações. Pressione o menu  $\boxed{=}$ ] botão no AG08 Controller, e selecione Settings → OUTPUT → DELAY para definir as configurações.

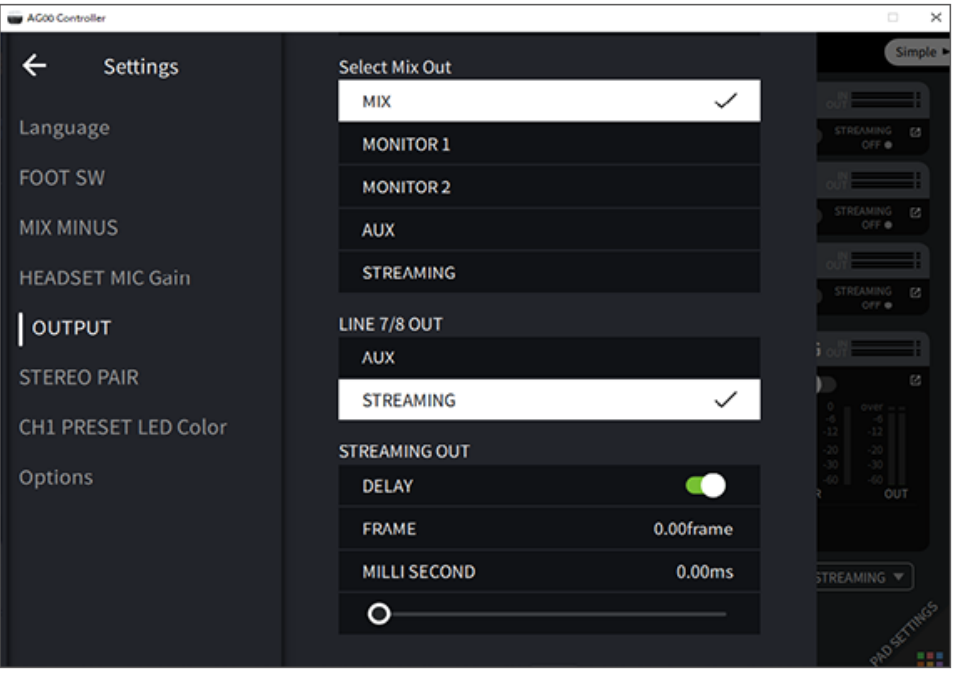

## Usando o aplicativo dedicado

## Usando o AG08 Controller

Para fazer configurações detalhadas para este produto, use o aplicativo AG08 Controller . AG08 Controller é um aplicativo intuitivo que é fácil de operar. Aqui está um breve resumo de como o aplicativo funciona.

### [Detail] modo: SOUND SETTING tela

Use esta tela para configurar o processamento de sinal para cada canal.

Pressione o botão  $\left[\mathbf{Z}\right]$  do respectivo campo para abrir a tela de configurações detalhadas.

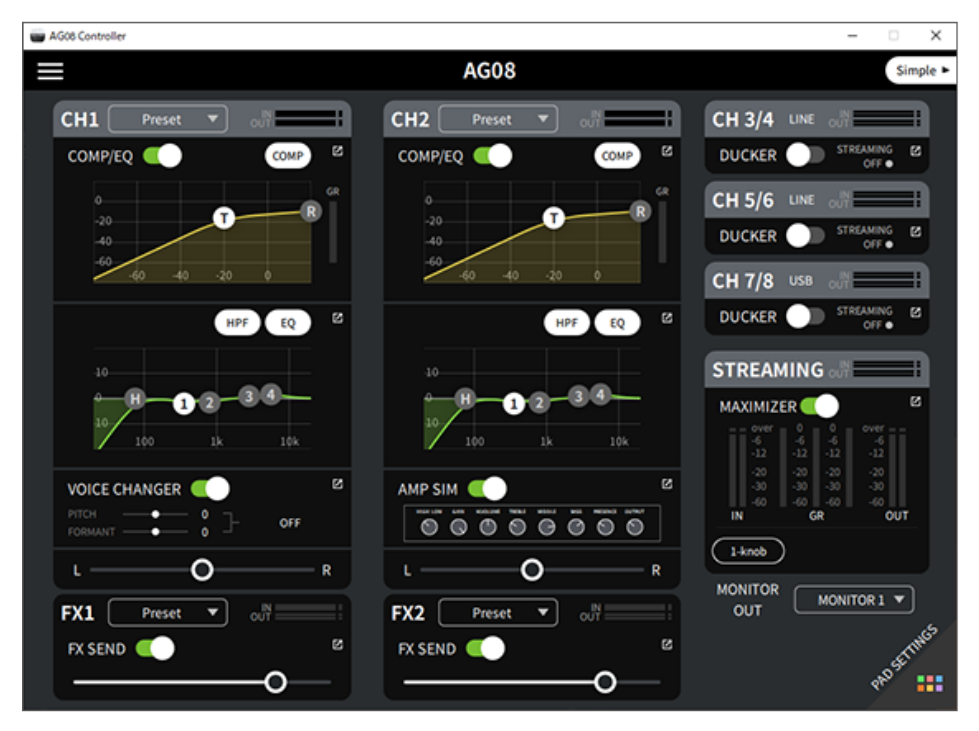

Usando o aplicativo dedicado > Usando o AG08 Controller

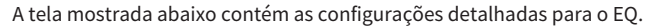

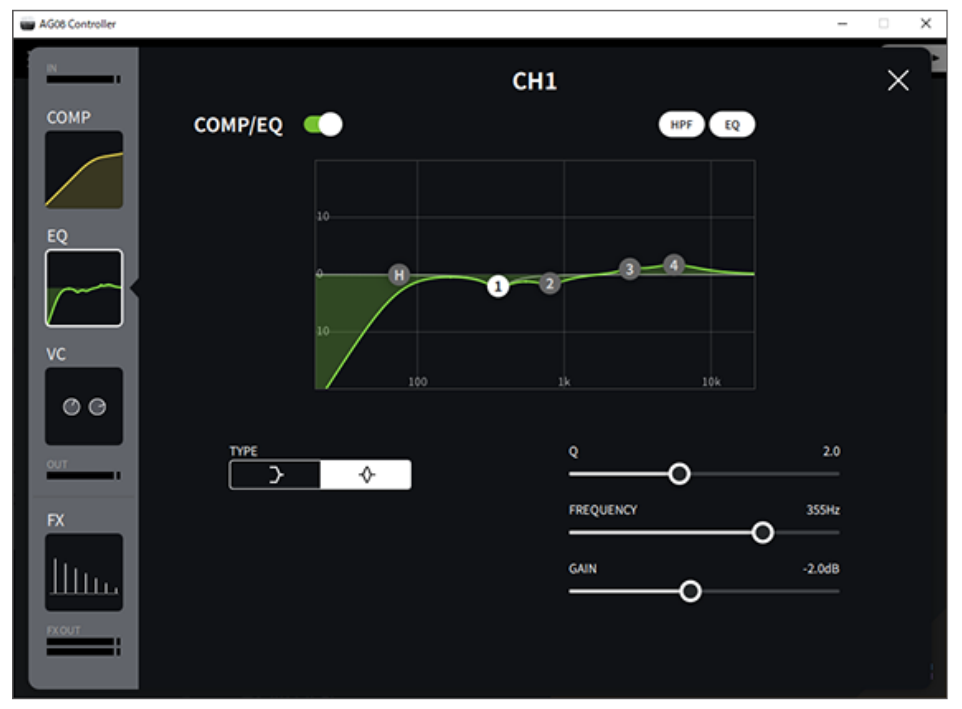

Você pode editar os vários parâmetros com as seguintes operações.

- Movendo os controles deslizantes
- Movendo as alças no gráfico
- ( Digitando um valor na caixa de texto do parâmetro

#### **OBSERVAÇÃO**

- ( As operações acima só estão disponíveis quando você vê um controle deslizante, identificador ou caixa de texto de parâmetro para o respectivo parâmetro.
- ( Clique duas vezes no valor de um parâmetro para mostrar a caixa de texto do parâmetro.

### [Simple] modo

Use este modo para fazer configurações fáceis para os efeitos do canal 1 selecionando seu caso de uso (caractere vocal, tipo de microfone e assim por diante).

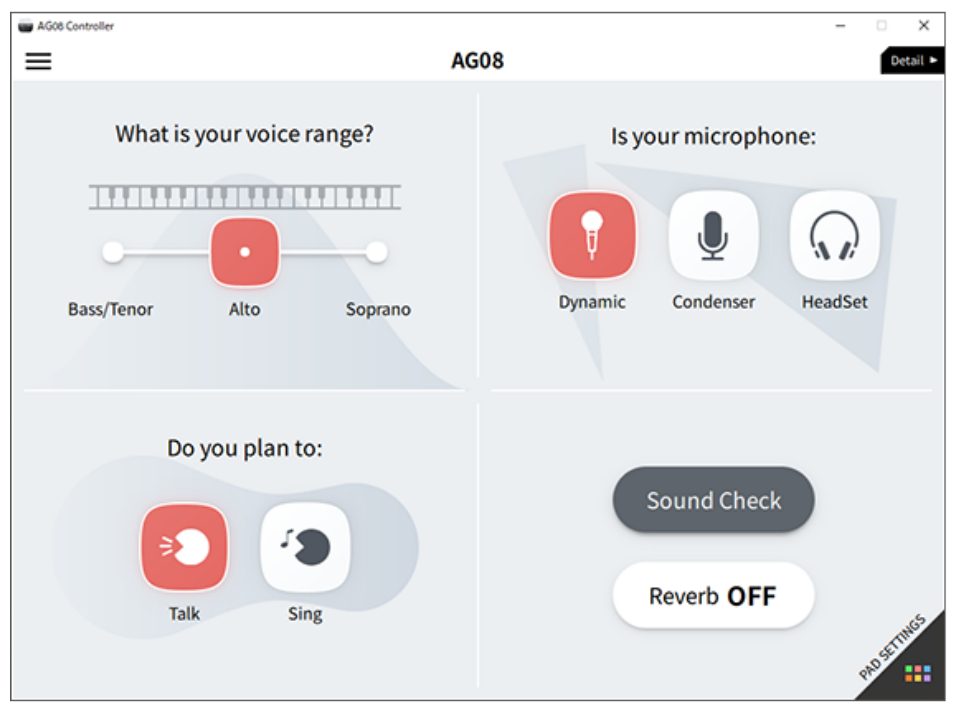

Usando o aplicativo dedicado > Usando o AG08 Controller

### PAD SETTINGS tela

Use esta tela para definir as configurações relacionadas ao pad de som.

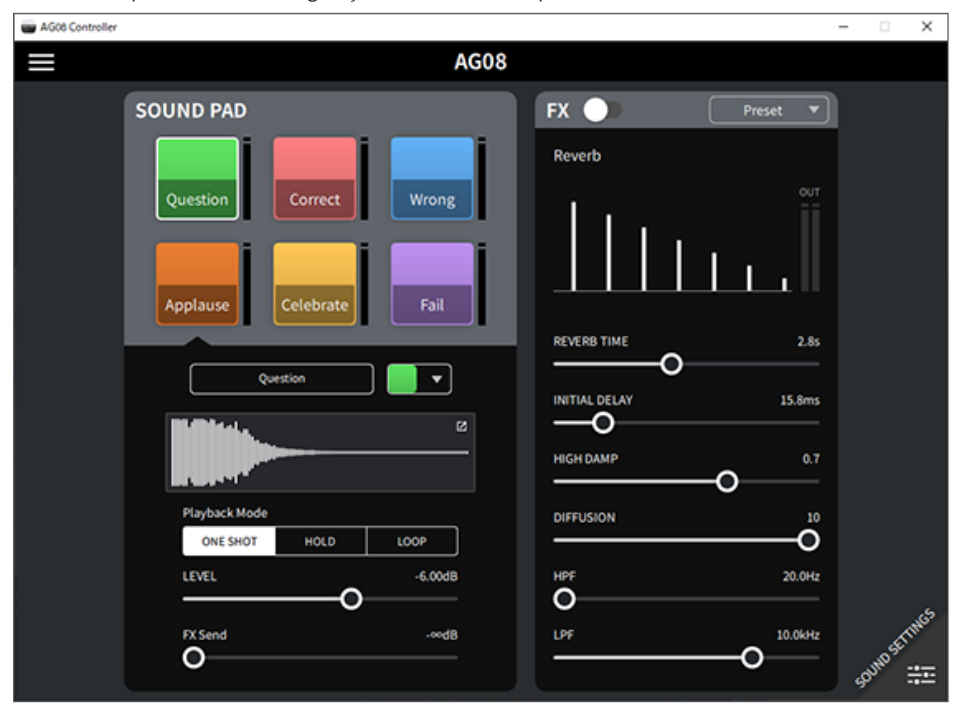
Usando o aplicativo dedicado > Usando o AG08 Controller

#### Outros menus

[Detail] modo: pressione o [ $\Box$ ] botão no canto superior esquerdo da SOUND SETTING tela ou [Simple] tela para mostrar o menu. Isso também mostra as telas para fazer outras configurações detalhadas, fazer backup dos dados e assim por diante.

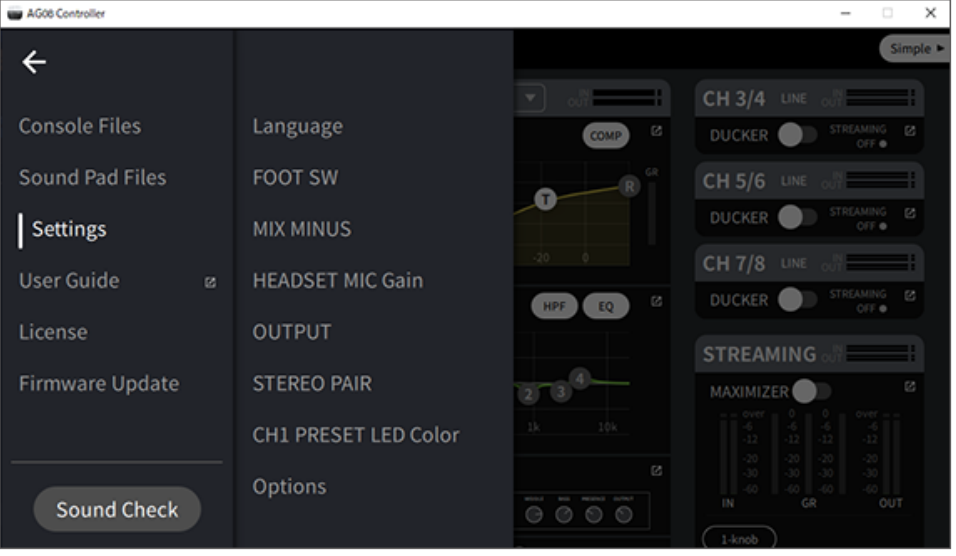

## Usando este produto para um podcast

### Usando WaveLab Cast

WaveLab Cast é um aplicativo para Windows e Mac ideal para produzir conteúdo de áudio/vídeo de podcast. O aplicativo permite que você grave, edite e transmita facilmente seu conteúdo.

#### WaveLab Cast configurar:

Consulte a página a seguir para baixar o aplicativo e ativar a licença. <https://www.steinberg.net/getwavelabcast>

#### **OBSERVAÇÃO**

Você precisará de um código de acesso de download para baixar este aplicativo. Este código está listado nas WAVELAB CAST DOWNLOAD INFORMATION que acompanham este produto.

O manual do WaveLab Cast pode ser obtido pesquisando no seguinte site.

<https://steinberg.help/>

## Usando este produto na produção musical

### Usando Cubase AI com seu computador

Use o Cubase AI em combinação com este produto para gravar e editar áudio e assim por diante. Cubase AI é um software DAW para produção musical que permite gravar, reproduzir e editar áudio usando seu computador.

#### Cubase AI configurar:

Consulte a página a seguir para baixar o aplicativo e ativar a licença. <https://www.steinberg.net/getcubaseai>

#### OBSERVAÇÃO

Você precisará de um código de acesso de download para baixar este aplicativo. Este código está listado nas CUBASE AI DOWNLOAD INFORMATION que acompanham este produto.

O manual do Cubase AI pode ser obtido pesquisando no seguinte site. <https://steinberg.help/>

### Usando Cubasis LE com um iPad/iPhone

Use o Cubasis LE em combinação com este produto para gravar e editar áudio. Cubasis LE é uma versão básica do DAW móvel Cubasis. Assim como Cubasis, este é um aplicativo de produção musical que permite gravar, reproduzir e editar áudio do seu iPad/iPhone.

Para usar este aplicativo, procure e baixe "Cubasis LE" na App Store.

Para obter mais detalhes sobre o Cubasis LE, consulte o seguinte site da Steinberg .

<https://www.steinberg.net/getcubasisle>

## Atualizando esta unidade

### Atualizando o firmware desta unidade

Para atualizar o firmware do AG08, utilize a função de atualização de firmware em AG08 Controller for Mac ou AG08 Controller for Windows.

#### **OBSERVAÇÃO**

Você não pode atualizar o firmware no AG08 Controller for iOS app usado para o iPad.

#### Preparando-se

Use um cabo USB para conectar o AG08 ao seu computador, no qual Yamaha Steinberg USB Driver e AG08 Controller estão instalados.

#### Passos a seguir

- 1 Ligue o AG08.
- 2 Inicie o AG08 Controller.

3 Se a versão do firmware do AG08 for anterior à do firmware instalado no AG08 Controller, uma tela de atualização de firmware aparece automaticamente. Verifique a versão e pressione o [START] botão.

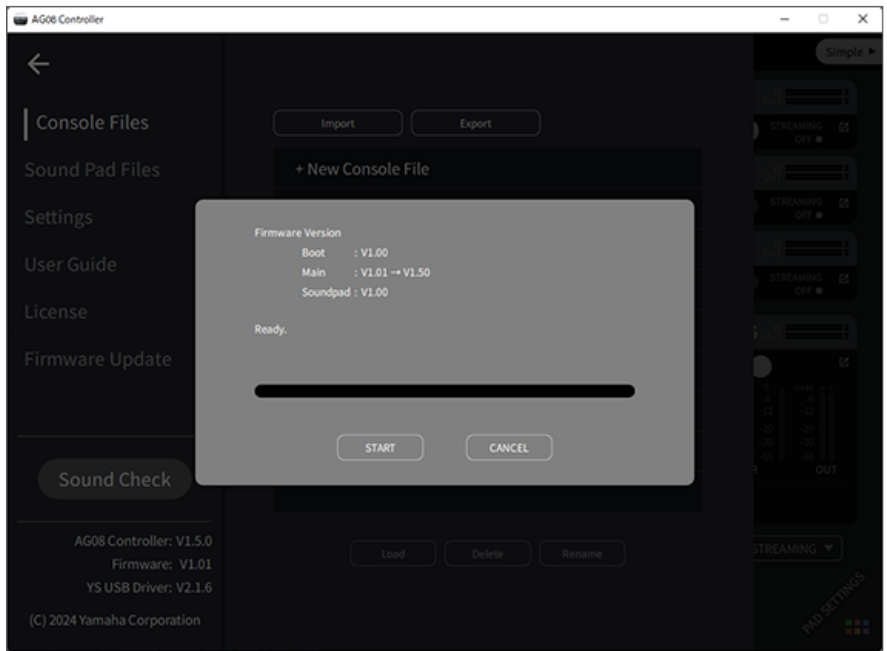

#### Isso inicia a atualização do firmware.

Os CH1/CH2 [+48V] LEDs do AG08 piscam alternadamente durante o processo de atualização e todos os outros LEDs apagam.

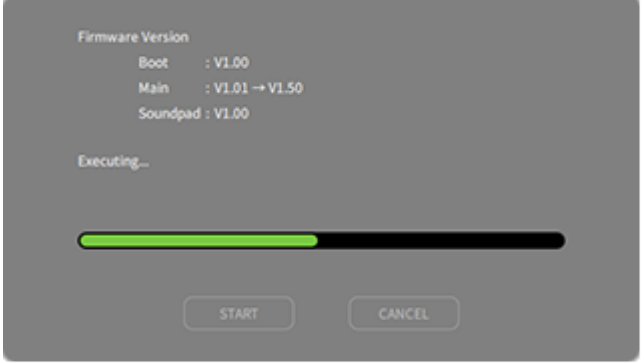

#### 4 Assim que a atualização for concluída, uma tela de confirmação será exibida. Pressione o [OK] botão.

Agora você concluiu a atualização do firmware.

Se você pressionou o [CANCEL] botão na etapa 3, você pode pressionar o botão AG08 Controller menu [目] botão para selecionar Firmware Update, após a tela de atualização de firmware aparecer.

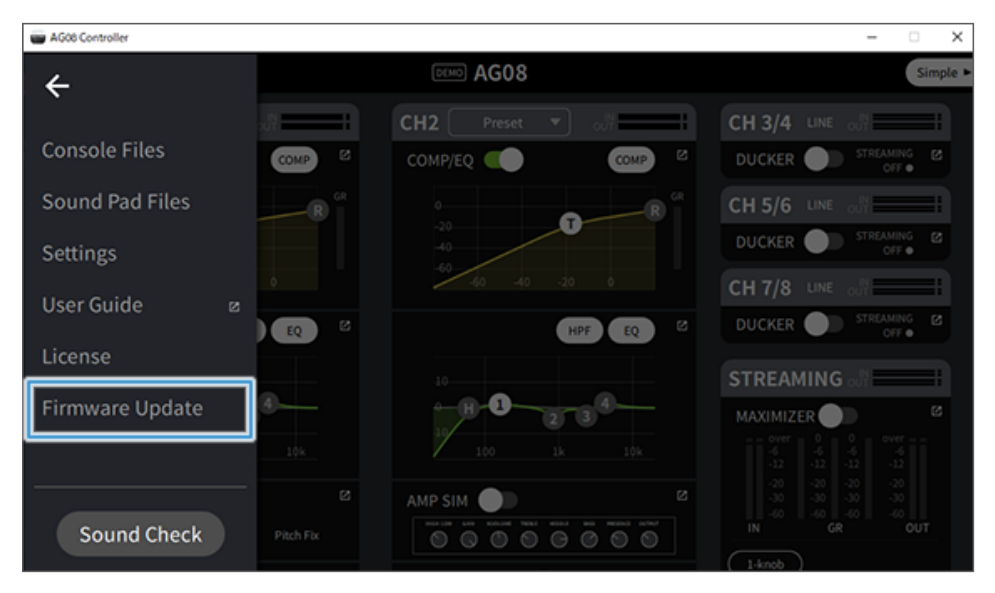

Atualizando esta unidade > Atualizando o firmware desta unidade

#### **OBSERVAÇÃO**

Se a versão do firmware do AG08 for mais recente ou igual à versão usada para atualização, a seguinte mensagem será mostrada e o firmware não poderá ser atualizado.

• Se a versão do firmware AG08 for mais recente

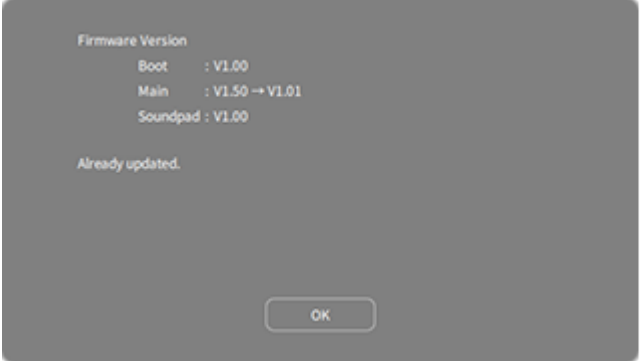

• Se a versão do firmware AG08 for a mesma

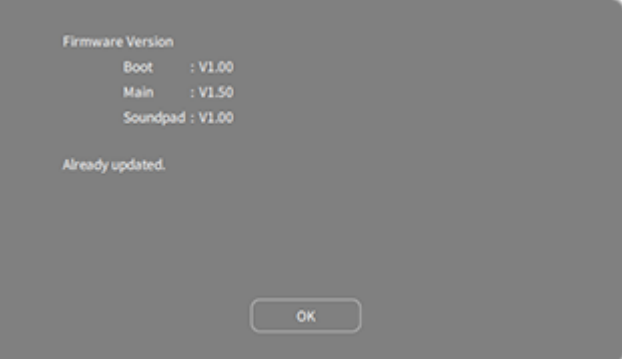

# Solução de problemas

## Relacionado à energia

#### O LED de energia não acende

#### ( A alimentação deste produto está ligada?

- O LED não acenderá se este produto não estiver ligado.
- ( Este produto deve ser alimentado pelo adaptador CA incluído. Conecte o adaptador CA incluído ao [12V] conector DC no painel traseiro.

#### O LED de energia está piscando ou acende apenas intermitentemente

#### ( Pode haver um problema com a fonte de alimentação.

( O LED pisca quando há algum tipo de problema com a fonte de alimentação. Conecte o adaptador CA incluído ao [12V] conector DC no painel traseiro.

#### ( Você está usando o cabo USB apropriado?

- ( Certifique-se de usar o cabo USB incluído.
- ( Para iPads/iPhones com Lightning conector: um Apple Adaptador de câmera Lightning para USB 3 e é necessário um cabo USB-A para USB-C disponível comercialmente.

### Problemas relacionados ao áudio e outros

#### Seu computador (Windows PC/Mac) não reconhece este produto

#### ( Você instalou o driver?

Você deve instalar o Yamaha Steinberg USB Driver se desejar conectar este produto a um computador (Windows PC/Mac).

( Consulte o seguinte site para saber como instalar o Yamaha Steinberg USB Driver. <https://www.yamaha.com/2/ag08/>

#### Nenhum som é ouvido

- ( Você está usando as configurações apropriadas para a [STREAMING ON/OFF] chave?
- ( Algum dispositivo externo (como um microfone) ou alto-falante de monitor alimentado está conectado corretamente?
- ( Os cabos de conexão estão em curto ou desconectados?
- ( Você ligou a alimentação de quaisquer instrumentos eletrônicos conectados ou alto-falantes de monitor alimentados?
- $\bullet$  Estão os [GAIN] botão, os faders, o [MONITOR] botão e o [MONITOR PHONES] [ $\odot$ ] botão ajustado adequadamente?
- ( A chave seletora [LINE/USB] está ajustada corretamente?

#### ( A chave seletora [GAIN HIGH/LOW] está ajustada corretamente?

( Defina a chave para [HIGH]. Se o volume da fonte de som estiver muito baixo, talvez você não consiga ouvir o som quando esta chave estiver na posição [LOW].

#### ( A chave [MIX MINUS] está ligada?

( Se você estiver usando um software de transmissão ao vivo pela Internet, você ajustou o volume no software?

#### O som está distorcido ou barulhento

#### ( O LED do canal [SIG/PEAK] está vermelho?

( Tente abaixar o botão [GAIN] e ligar a chave [PAD].

#### ( Os indicadores [OVER] (vermelho) nos medidores de nível LED STREAMING OUT estão acesos?

( Ajuste o fader para cada canal. [OVER] não escurece no STREAMING OUT Medidores de nível de LED, mesmo que o volume esteja baixo no [MONITOR] e [MONITOR PHONES]  $[\Omega]$  botões.

#### ( Os níveis estão muito altos nos dispositivos conectados a este produto?

- ( Abaixe o volume dos dispositivos conectados.
- ( A chave seletora [LINE/USB] está ajustada corretamente?

#### ( A chave seletora [GAIN HIGH/LOW] está ajustada corretamente?

( Defina a chave para [LOW]. Se o volume da fonte de som estiver muito alto, o som pode distorcer quando a chave estiver na posição [HIGH].

Solução de problemas > Problemas relacionados ao áudio e outros

#### Tornando os vocais ou a fala mais claros

#### ( Defina o [COMP EQ] botão para ligado (o botão acende em laranja).

( Um parâmetro apropriado para transmissão ao vivo na Internet já está definido para este botão por padrão de fábrica, o que mantém o ruído desnecessário na extremidade baixa e ajuda a suavizar as diferenças nos níveis de entrada.

#### A reverberação não é aplicada

( O tipo de FX efeito FX para o canal 1 está definido para REVERB?

#### O [VOICE CHANGER] botão, [AMP SIM] botão, CH2 fader, [CH1 PRESET] botão, [PITCH] botão e [FORMANT] botão não responde

( STEREO PAIR ([p.67](#page-66-0)) pode estar ativado. Desligue STEREO PAIR se necessário.

### Restaurando o produto para as configurações padrão de fábrica (inicialização)

Siga as etapas abaixo para inicializar e restaurar o produto às configurações padrão de fábrica. Isso inicializa todas as configurações, incluindo os parâmetros que você modificou usando o AG08 ou o AG08 Controller app, the CH1 PRESET data, o SOUND PAD dados de áudio e assim por diante.

#### **1** Defina a  $[\cup]$  (standby/on) chave para standby por enquanto.

#### **2** Defina a  $\lceil \psi \rceil$  (standby/on) chave para ligado enquanto mantém pressionado o [COMP EQ] botão para o canal 1.

Todos os LEDs no painel superior piscam duas vezes e a inicialização começa. Aguarde até que a animação da luz LED termine. A inicialização demora cerca de 50 segundos.

# Apêndice

## Especificações Gerais

0 dBu = 0,775 Vrms, Impedância de saída do gerador de sinal (Rs) = 150 Ω

Todos os controles de nível são nominais se não especificados. A configuração nominal do botão está na posição de três horas.

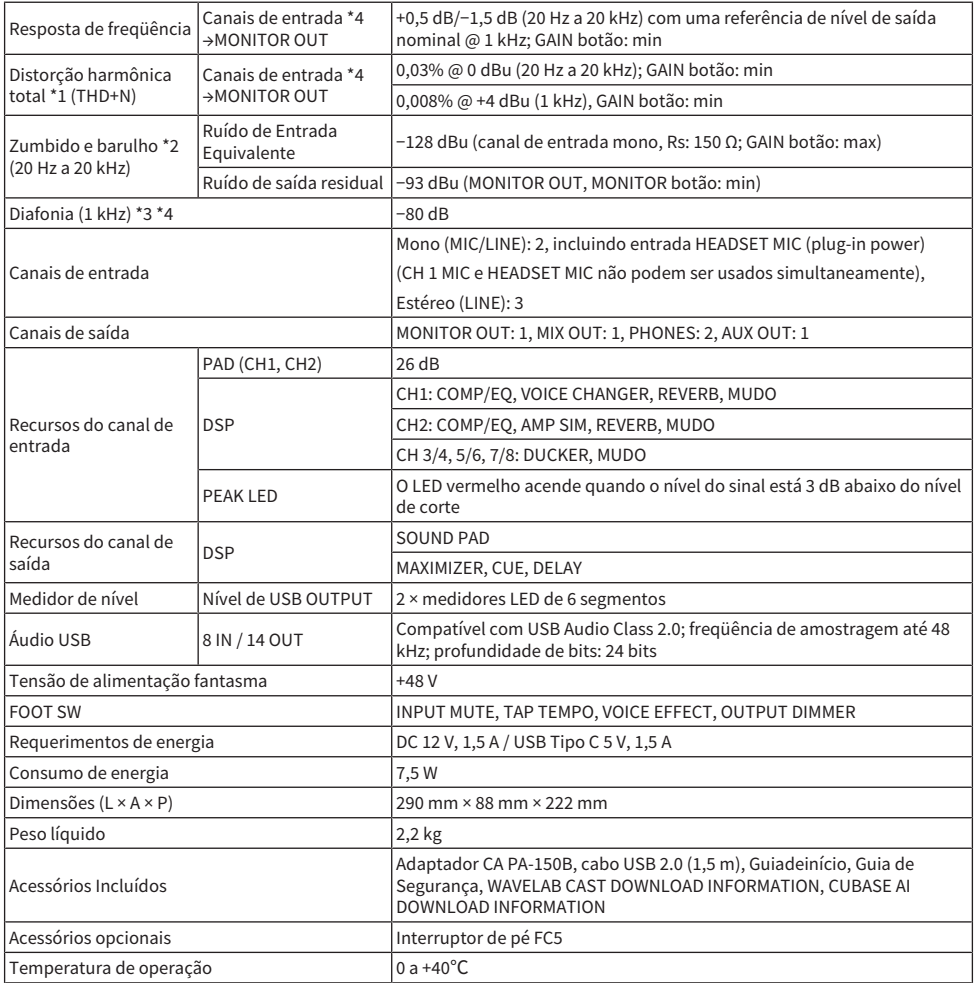

\*1 Medido com LPF de 22 kHz.

\*2 Medido com filtro de ponderação A.

\*3 Medido com filtro passa-faixa de 1 kHz.

\*4 Não incluindo a entrada de microfone do fone de ouvido (alimentação plug-in) e o circuito AUX OUT.

### Características da entrada/saída

#### Características da entrada analógica

0 dBu = 0,775 Vrms

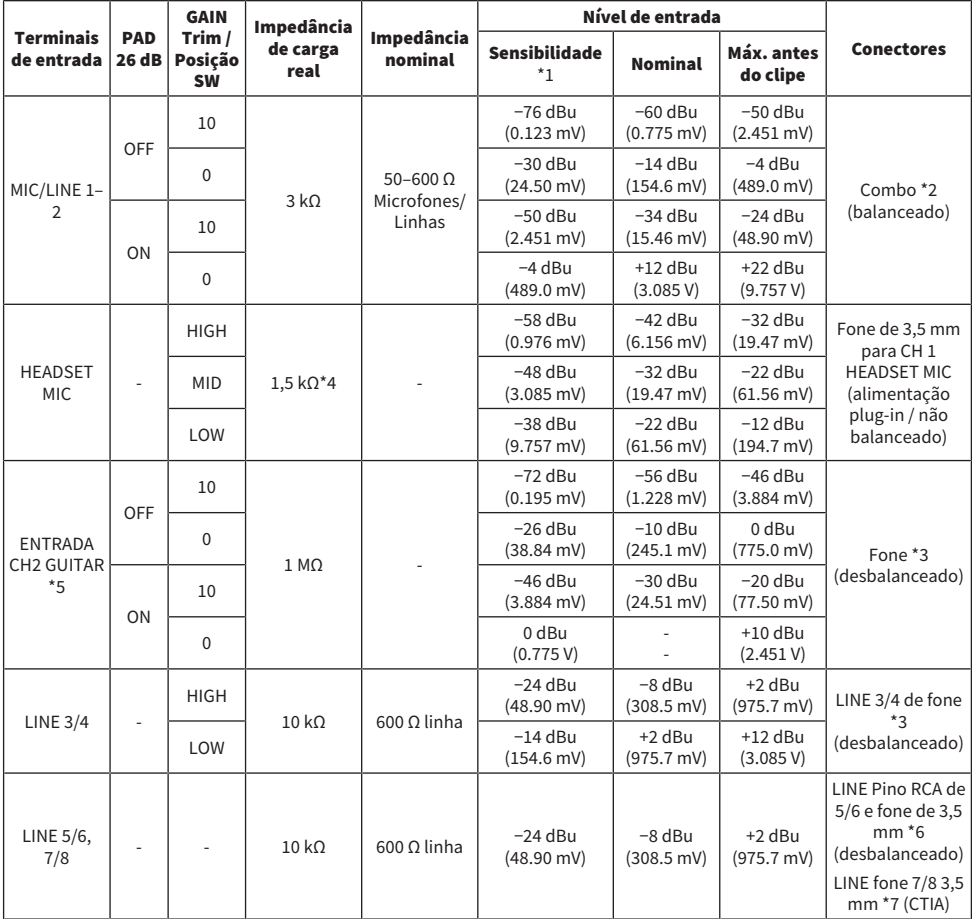

\*1 "Sensibilidade de entrada" é o nível mais baixo que produzirá uma saída de +4 dBu (1,23 V) ou o nível de saída nominal quando a unidade estiver configurada para ganho máximo (todos os controles de nível estão na posição máxima)

 $*21$  & Manga = GND, 2 & Ponta = HOT, 3 & Anel = COLD

\*3 Ponta = Sinal, Manga = GND

\*4 Para CH 1, HEADSET MIC

\*5 Para CH 2, a chave GUITAR está LIGADA

\*6 Ponta = Sinal L, Anel = Sinal R, Manga = GND

\*7 Ponta = Sinal L, Anel 1 = Sinal R, Anel 2 = GND, Manga = Saída para smartphone

#### Características da saída analógica

0 dBu = 0,775 Vrms

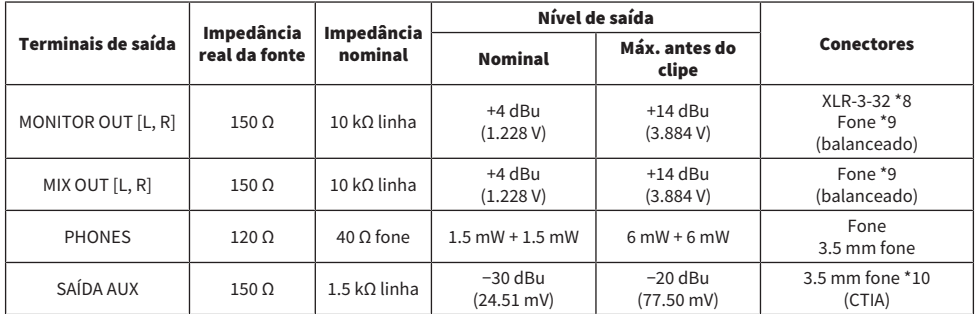

 $*8$  1 = Terra, 2 = Quente, 3 = Frio

\*9 Ponta = QUENTE, Anel = FRIO, Manga = GND

\*10 Ponta = Sinal L, Anel 1 = Sinal R, Anel 2 = GND, Manga = Saída para smartphone

#### Características da entrada/saída digital

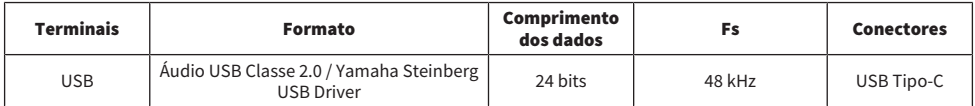

O conteúdo deste guia se aplica às especificações mais recentes a partir da data de publicação.

## Dimensões

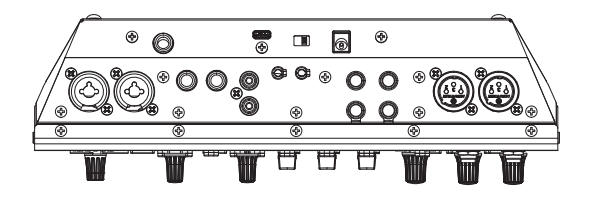

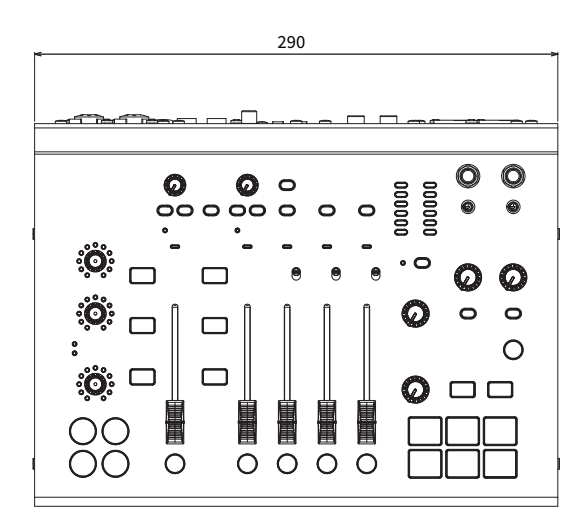

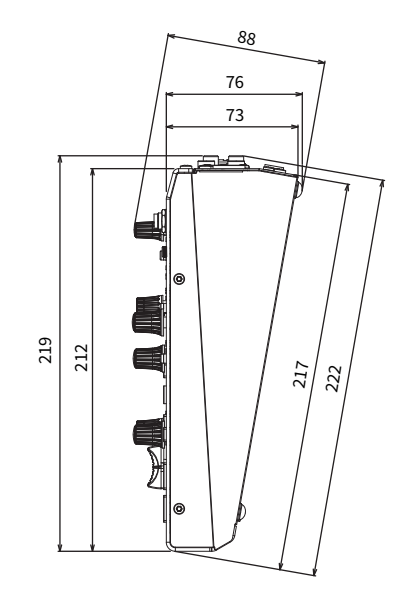

Unidades: mm

## Diagrama de bloco

Consulte o seguinte site da Yamaha para obter o diagrama de blocos AG08.

<https://www.yamaha.com/2/ag08/>

# Diagrama de nível

Consulte o seguinte site da Yamaha para obter o diagrama de nível AG08.

<https://www.yamaha.com/2/ag08/>

Yamaha Pro Audio global website **https://www.yamahaproaudio.com/**

Yamaha Downloads **https://download.yamaha.com/**

© 2023 Yamaha Corporation

Published 01/2024 AM-B0